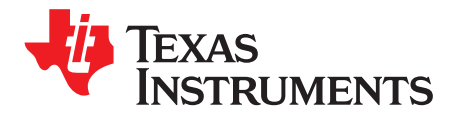

*User's Guide SBAU245A–June 2015–Revised July 2015*

# *ADS86xxEVM-PDK Evaluation Module*

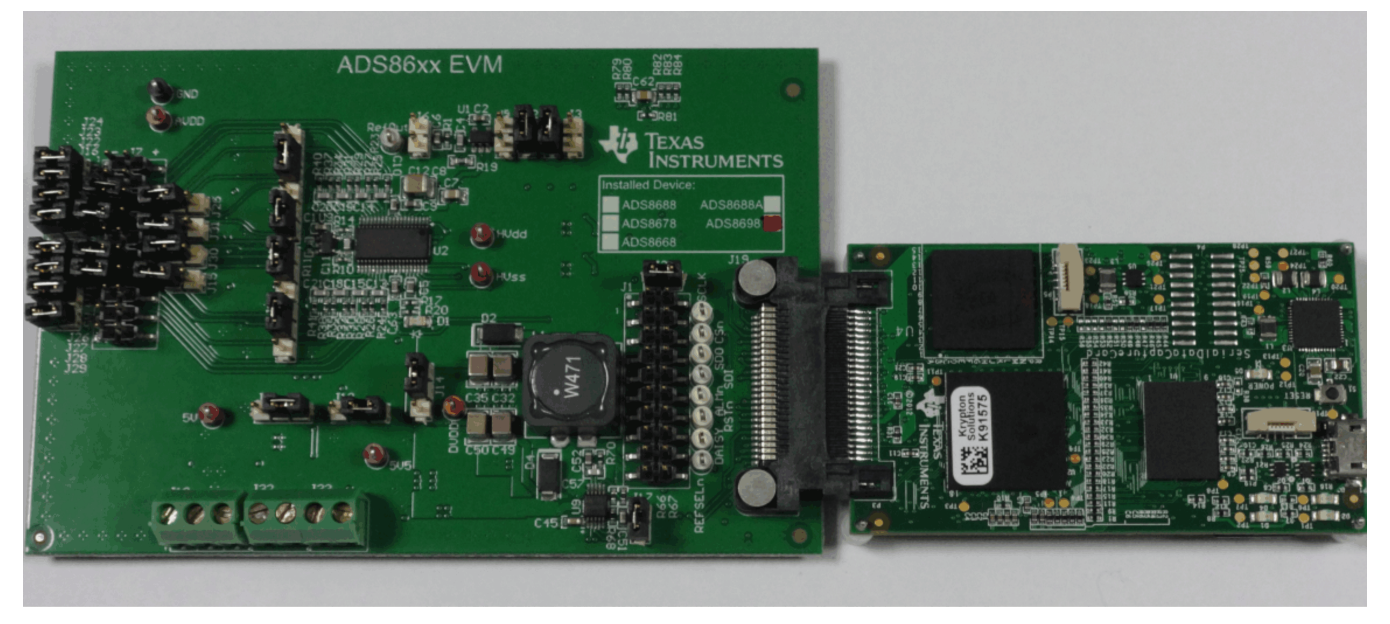

#### **ADS86xxEVM-PDK**

This user guide describes the operation and usage of the ADS86xx evaluation module (EVM). The ADS86xx are a family of pin-compatible successive approximation (SAR) analog-to-digital converters (ADCs) with varying resolution and channel counts designed for integrated data acquisition systems. [Table](#page-0-0) 1 lists the devices available in the ADS86xx family that are supported by the ADS86xxEVM.

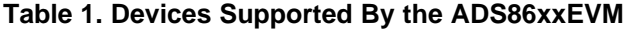

<span id="page-0-0"></span>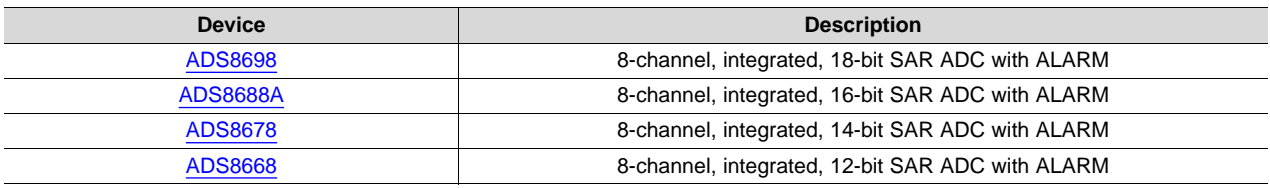

Windows is a registered trademark of Microsoft Corporation. SPI is a trademark of Motorola Mobility LLC. Samtec is a trademark of Samtec Inc. All other trademarks are the property of their respective owners.

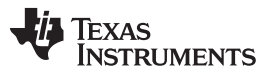

www.ti.com

#### **Contents**

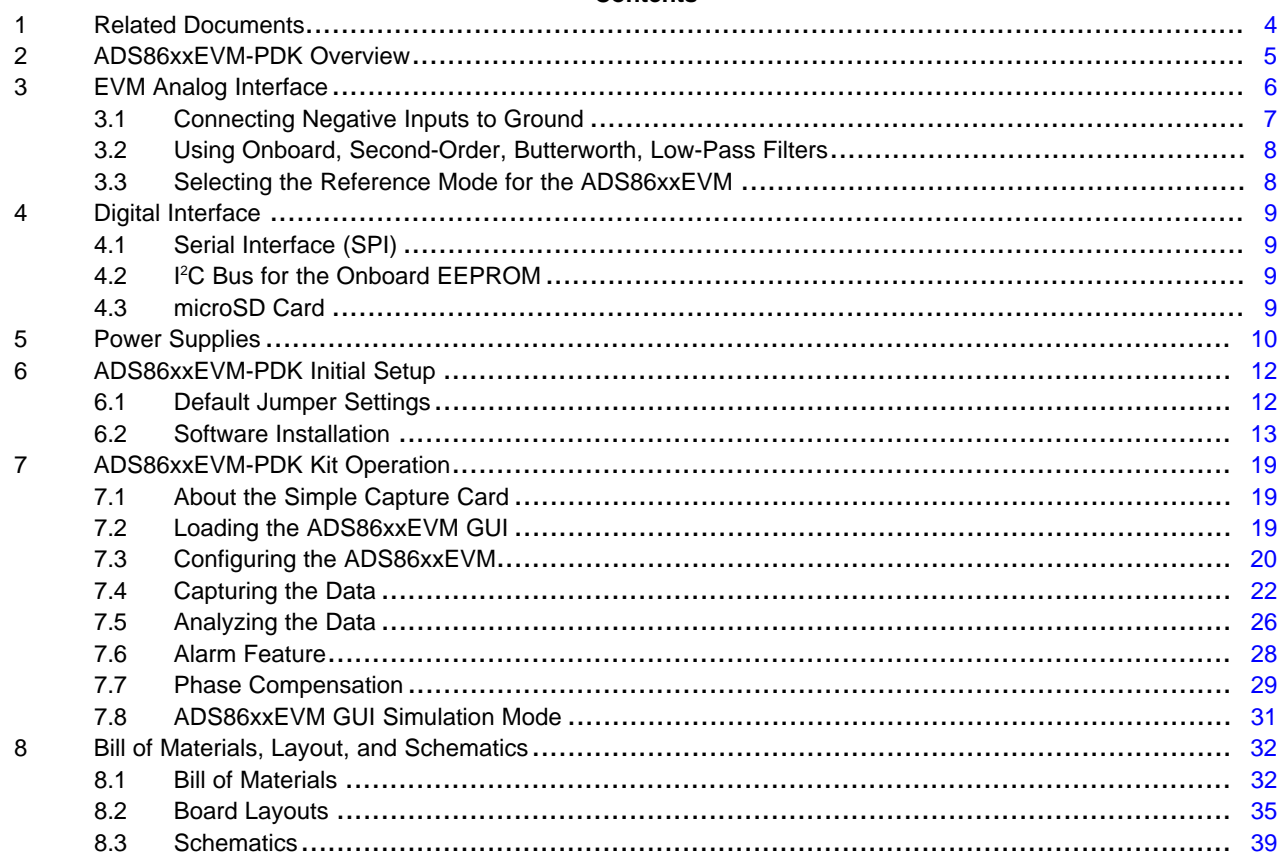

# **List of Figures**

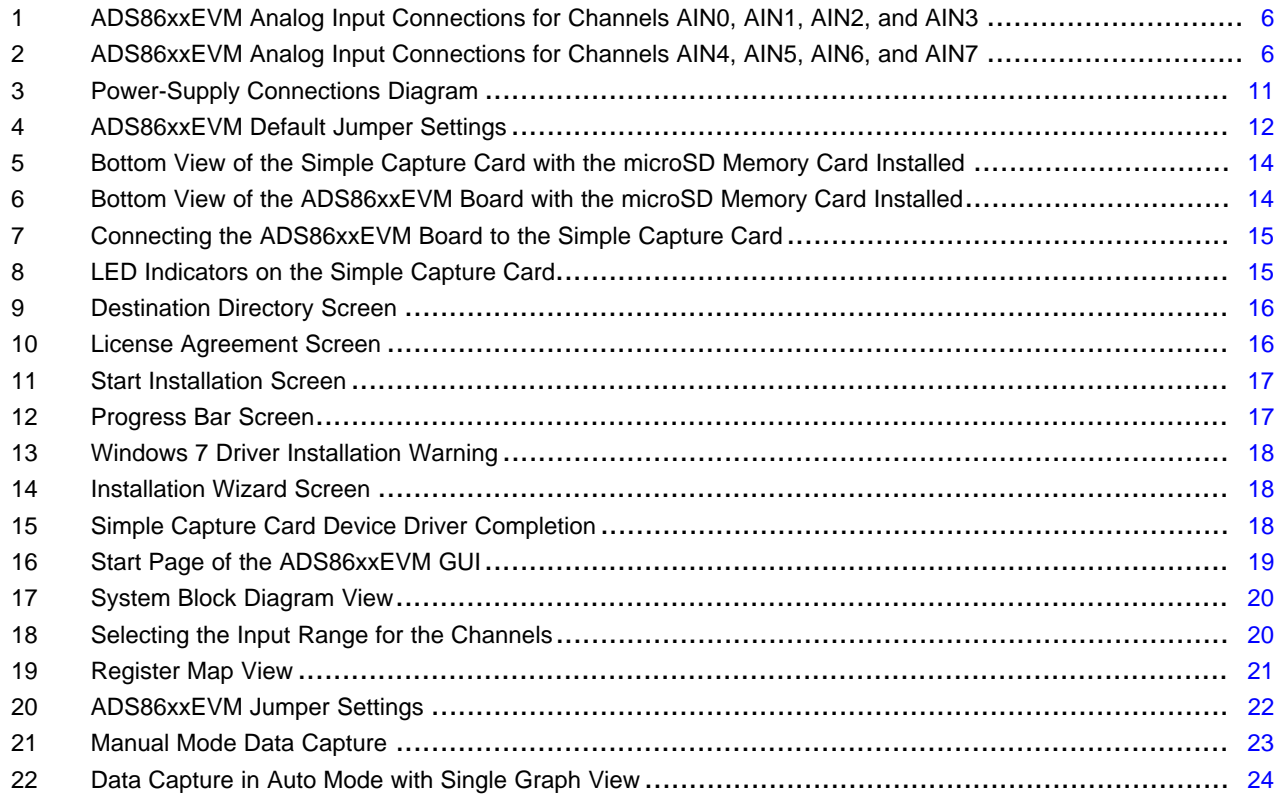

 $\overline{2}$ 

#### [www.ti.com](http://www.ti.com)

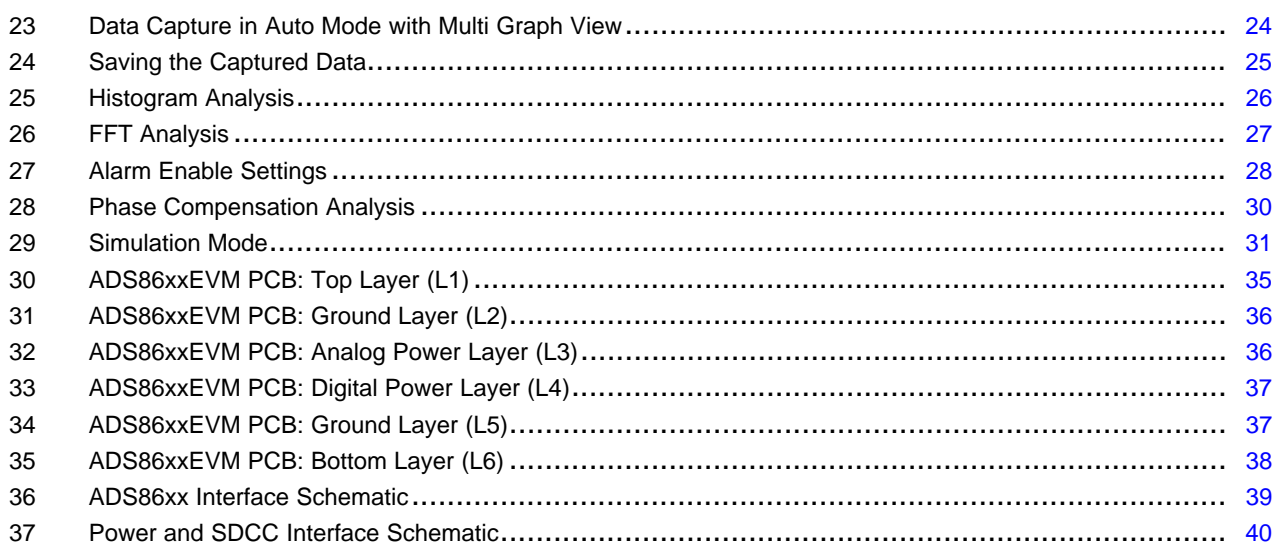

#### **List of Tables**

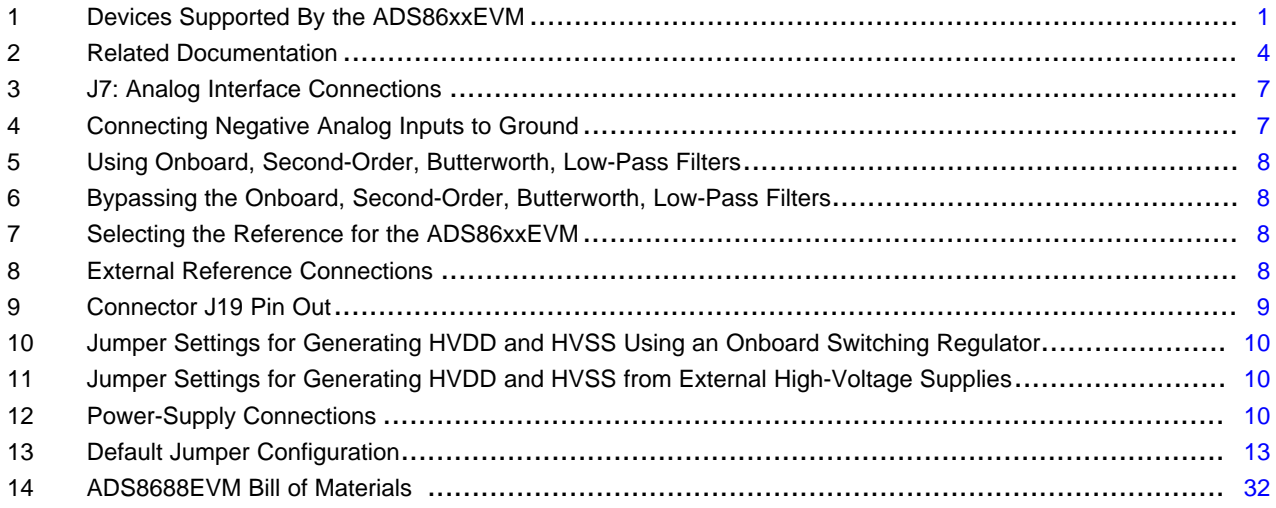

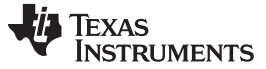

#### <span id="page-3-0"></span>**1 Related Documents**

[Table](#page-3-1) 2 lists the related documents that are available through the Texas Instruments web site at [www.ti.com](http://www.ti.com).

The ADS86xxEVM is designed to demonstrate true performance of these devices. Each input channel on the selected device can support true bipolar input ranges of  $\pm 10.24$  V,  $\pm 5.12$  V, and  $\pm 2.56$  V as well as unipolar input ranges of 0 V to 10.24 V and 0 V to 5.12 V. The ADS8688A, ADS8678, and ADS8668 devices support additional true bipolar input ranges of ±1.28 V and ±0.64 V as well as unipolar input ranges of 0 V to 2.56 V and 0 V to 1.28 V. The input range selection is done by software programming the device internal registers. This selection is independent for each channel. The device offers a 1-MΩ, constant resistive input impedance irrespective of the selected input range. This user guide includes circuit description, a schematic diagram, and a bill of materials for the ADS86xxEVM circuit board.

#### **Table 2. Related Documentation**

<span id="page-3-1"></span>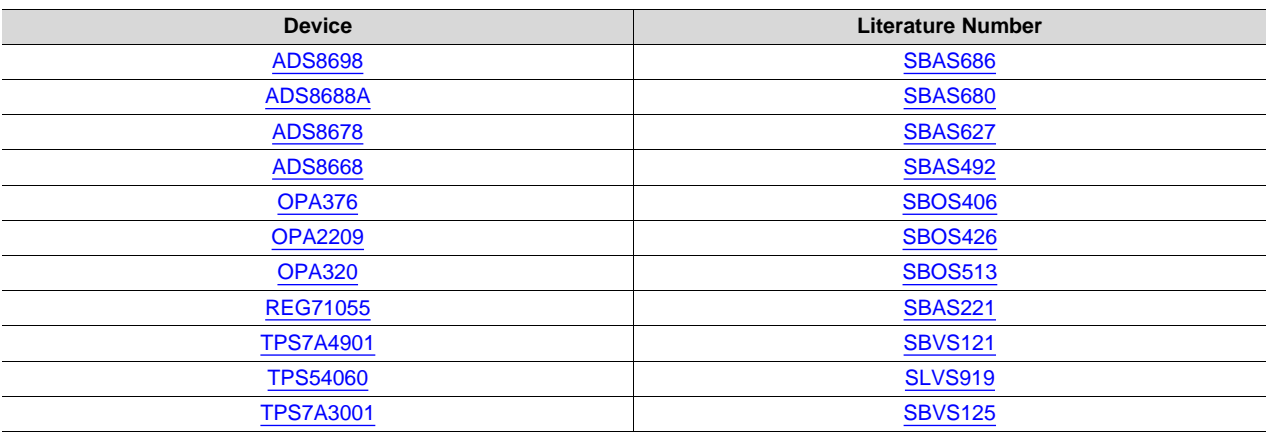

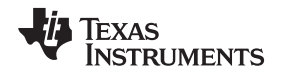

# <span id="page-4-0"></span>**2 ADS86xxEVM-PDK Overview**

The ADS86xxEVM-PDK is a platform for evaluating the ADS86xx series of devices. Throughout this document, the terms *ADS86xxEVM*, *demonstration kit*, and *evaluation board* are synonyms with the ADS8698EVM-PDK, ADS8688AEVM-PDK, ADS8678EVM-PDK, and ADS8668EVM-PDK. The ADS86xxEVM-PDK consists of an ADS86xxEVM board and a simple capture card. The simple capture card is a field-programmable gate array (FPGA)-based controller card that functions as a serial peripheral interface (SPI™) host and transfers data to the ADS86xxEVM graphical user interface (GUI) via a USB interface. The ADS86xxEVM GUI collects, analyzes, and records data from the ADS86xxEVM board. The ADS86xxEVM GUI is capable of collecting data from the ADS86xxEVM in auto and manual modes, configuring the ADC program registers, and performing FFT analysis of data captured from the ADC.

# **ADS86xxEVM Features**:

- Includes support circuitry as a design example to match ADC performance.
- 3.3-V slave SPI.
- Serial interface header for easy connection to the simple capture card.
- Designed for a 5-V analog supply.
- Integrated 4.096-V voltage reference.
- Bipolar (±10.24 V, ±5,12 V, ±2.56 V, ±1.28 V, and ±0.64 V) or unipolar (0 V to 10.24 V, 0 V to 5.12 V, 0 V to 2.56 V, and 0 V to 1.28 V) input ranges for each channel.
- Onboard, second-order, Butterworth, low-pass filters for four channels.
- Onboard regulator for generating a ±15-V bipolar supply for second-order, Butterworth, low-pass filters.
- Accepts a ±100-mV signal on the negative analog inputs (AIN\_xGND).

# **ADS86xxEVM GUI Features:**

- Captures data from the ADS86xxEVM in auto and manual modes.
- Configures the ADS86xx device program registers.
- Enables and disables channels in auto mode.
- Provides FFT analysis and calculates the SNR, THD, and SINAD ac performance parameters.
- Provides single and multiple graph views for captured data.
- Includes a dc histogram for dc inputs.
- Logs ADC data.

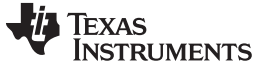

#### <span id="page-5-0"></span>**3 EVM Analog Interface**

The ADS86xxEVM is designed for easy interfacing with analog sources. The Samtec™ connector provides a convenient 10-pin, dual-row header at J7. [Figure](#page-5-2) 1 and Figure 2 show the ADS86xxEVM analog input connections for channels AIN0 to AIN3 and channels AIN4 to AIN7, respectively. [Table](#page-6-1) 3 lists the analog interface connections for J7.

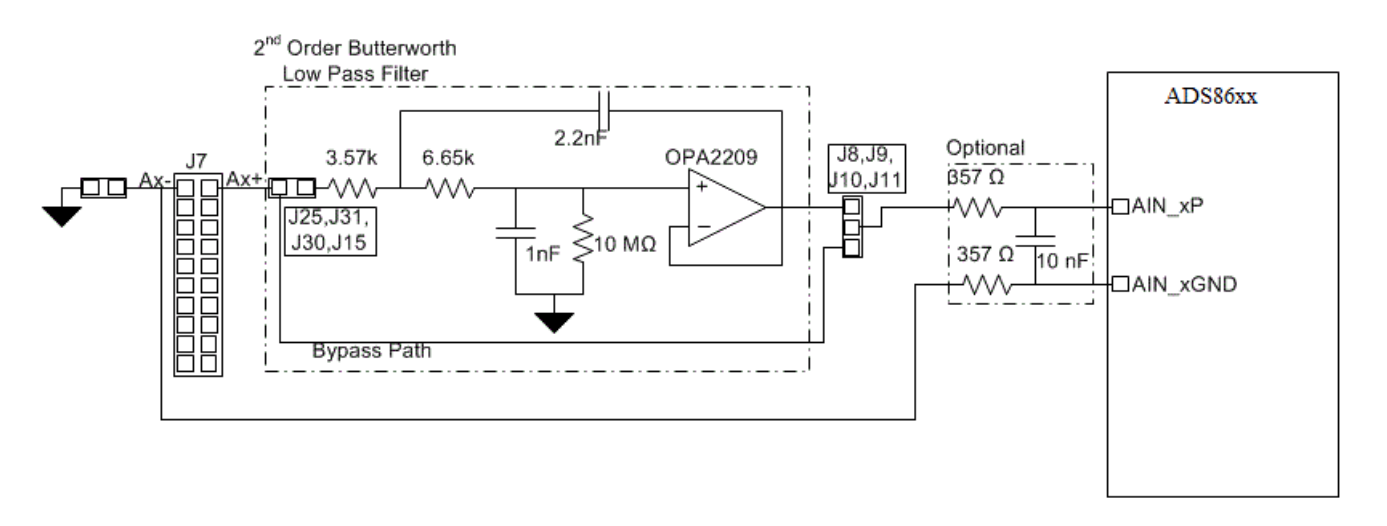

<span id="page-5-1"></span>**Figure 1. ADS86xxEVM Analog Input Connections for Channels AIN0, AIN1, AIN2, and AIN3**

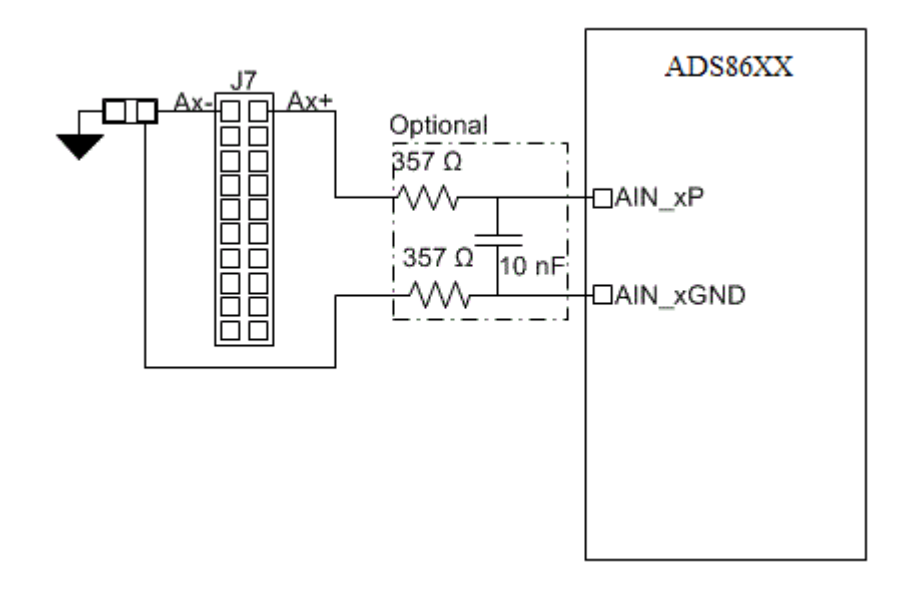

<span id="page-5-2"></span>**Figure 2. ADS86xxEVM Analog Input Connections for Channels AIN4, AIN5, AIN6, and AIN7**

<span id="page-6-1"></span>

[Table](#page-6-1) 3 summarizes the J7 analog interface connector.

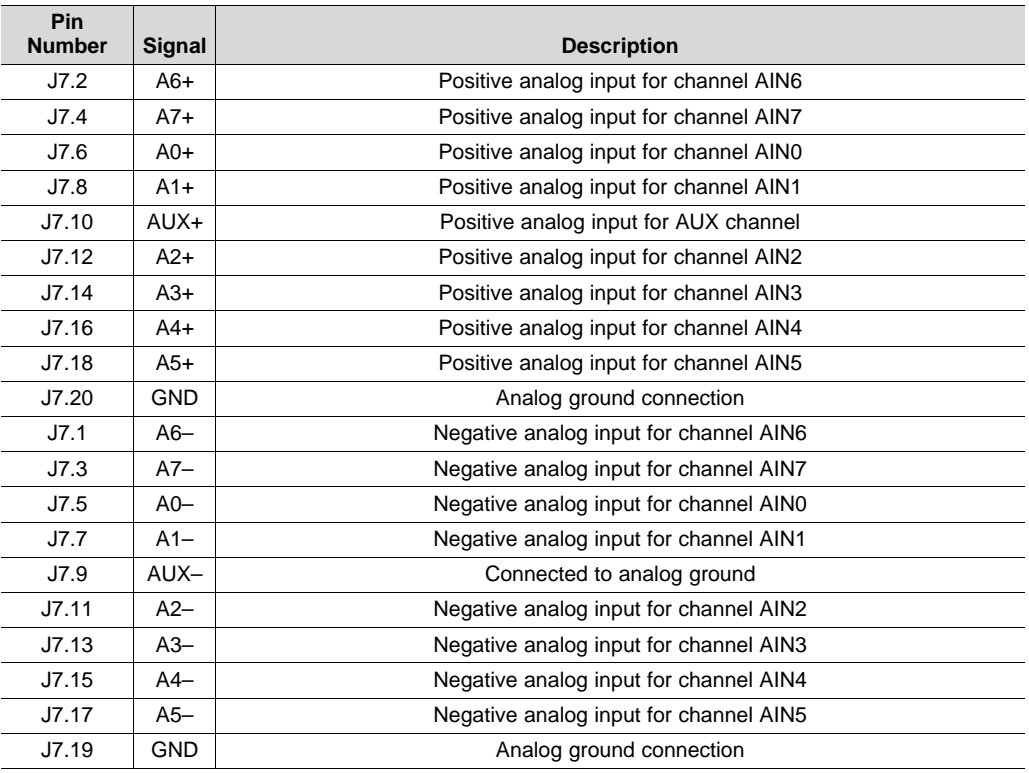

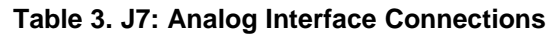

# <span id="page-6-2"></span><span id="page-6-0"></span>*3.1 Connecting Negative Inputs to Ground*

The negative analog inputs for all channels (except for the AUX channel) are capable of accepting a  $\pm 100$ mV signal. The negative analog inputs can either be connected to the analog ground or a ±100-mV signal can be applied on these inputs. [Table](#page-6-2) 4 describes the appropriate jumper settings for connecting these inputs to analog ground.

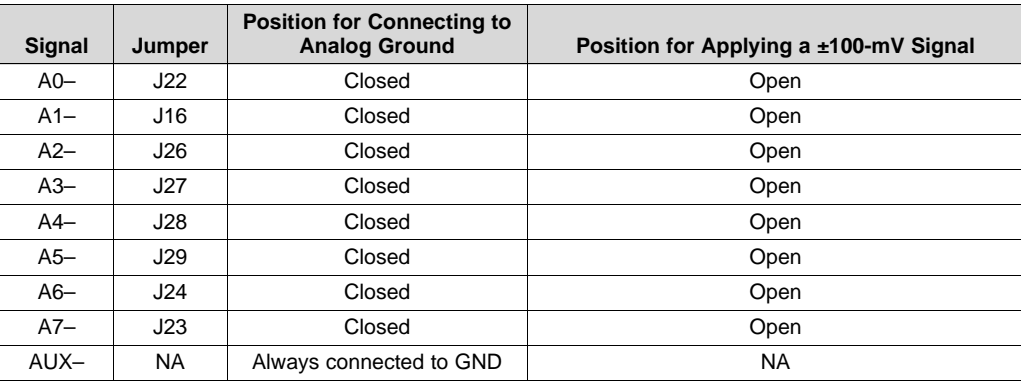

Copyright © 2015, Texas Instruments Incorporated

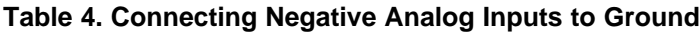

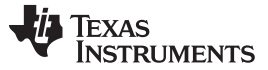

*EVM Analog Interface* [www.ti.com](http://www.ti.com)

# <span id="page-7-0"></span>*3.2 Using Onboard, Second-Order, Butterworth, Low-Pass Filters*

The ADS86xxEVM includes second-order, Butterworth, low-pass filters with a cutoff frequency of 22 kHz for channels AIN0, AIN1, AIN2, and AIN3. There is also a provision to bypass these filters. See [Figure](#page-5-1) 1 for an analog input circuit for channels AIN0, AIN1, AIN2, and AIN3. [Table](#page-7-2) 5 lists the jumper settings for using onboard, second-order, Butterworth, low-pass filters and [Table](#page-7-3) 6 lists the jumper settings for bypassing these filters.

<span id="page-7-2"></span>

| Channel          | Jumper | <b>Position</b> | Jumper | <b>Position</b>             |
|------------------|--------|-----------------|--------|-----------------------------|
| AIN <sub>0</sub> | J25    | Closed          | J8     | Closed between pins 1 and 2 |
| AIN <sub>1</sub> | J31    | Closed          | J10    | Closed between pins 1 and 2 |
| AIN <sub>2</sub> | J30    | Closed          | J11    | Closed between pins 2 and 3 |
| AIN <sub>3</sub> | J15    | Closed          | J9     | Closed between pins 2 and 3 |

**Table 5. Using Onboard, Second-Order, Butterworth, Low-Pass Filters**

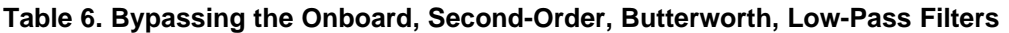

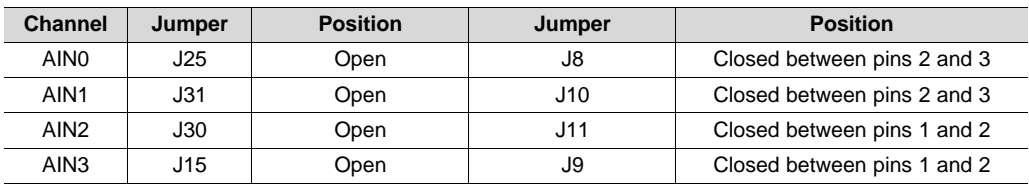

# <span id="page-7-4"></span><span id="page-7-3"></span><span id="page-7-1"></span>*3.3 Selecting the Reference Mode for the ADS86xxEVM*

The ADS86xxEVM can either operate on an internal or external reference. [Table](#page-7-4) 7 lists the jumper settings for selecting the reference. [Table](#page-7-5) 8 describes the connections for the external reference.

#### **Table 7. Selecting the Reference for the ADS86xxEVM**

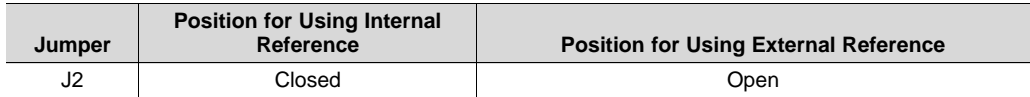

#### **Table 8. External Reference Connections**

<span id="page-7-5"></span>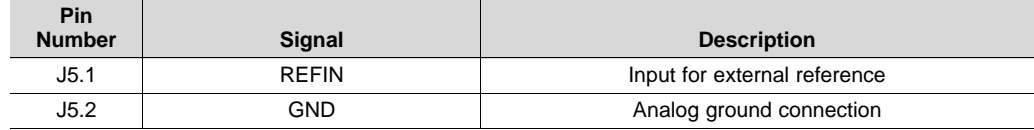

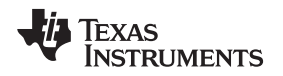

[www.ti.com](http://www.ti.com) *Digital Interface*

#### <span id="page-8-0"></span>**4 Digital Interface**

Connector J19 (Samtec part number ERF8-025-01-L-D-RZ-L-TR socket strip connector) provides the digital I/O connections between the ADS86xxEVM board and the simple capture card. Consult Samtec at [www.samtec.com](http://www.samtec.com) or call 1-800-SAMTEC-9 for a variety of mating connector options. [Table](#page-8-4) 9 summarizes the pin outs for connector J19.

<span id="page-8-4"></span>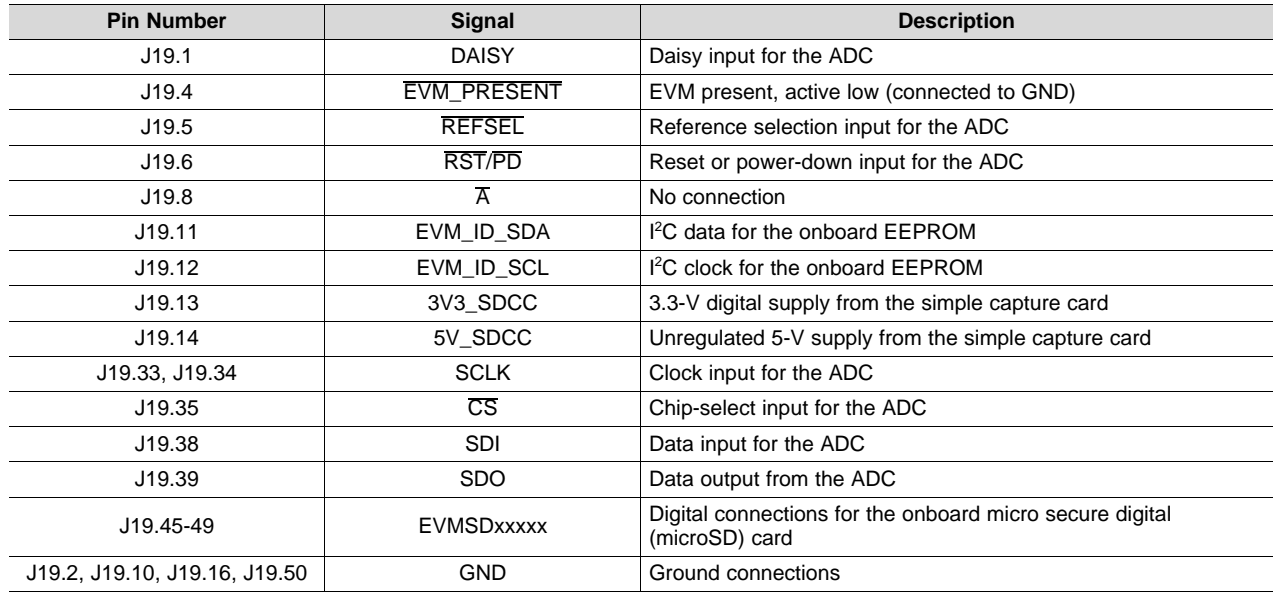

#### **Table 9. Connector J19 Pin Out**

# <span id="page-8-1"></span>*4.1 Serial Interface (SPI)*

The ADS86xx device uses SPI serial communication in mode 1 (CPOL =  $0$ , CPHA =  $1$ ) with clock speeds up to 18 MHz. The ADS86xxEVM offers 49.9-Ω resistors between the SPI signals and J19 to aid with signal integrity. Typically, in high-speed SPI communication, fast signal edges can cause overshoot; these 49.9-Ω resistors slow down the signal edges in order to minimize signal overshoot.

#### <span id="page-8-2"></span>*4.2 I <sup>2</sup>C Bus for the Onboard EEPROM*

The ADS86xxEVM has an  $l^2C$  bus that records the board name and assembly date to communicate with the onboard EEPROM. The bus is not used in any form by the ADS86xx converter.

# <span id="page-8-3"></span>*4.3 microSD Card*

The ADS86xxEVM has a microSD card that contains the software files for the simple capture card. The contents of the microSD card must not be deleted or altered.

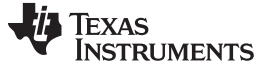

#### <span id="page-9-0"></span>**5 Power Supplies**

The ADS86xxEVM can be powered from the simple capture card if onboard buffers for active low-pass filters are not being used. The onboard regulator (U9) for generating high-voltage supplies (HVDD and HVSS) is disabled by closing jumper J17. The HVDD and HVSS supplies are only required for buffers U4 and U5.

#### **CAUTION**

Do not open jumper J17 if the ADS86xxEVM must be powered only from the simple capture card and an external 5-V supply is not provided on J32.

High-voltage supplies (HVDD and HVSS) for buffers U4 and U5 can be generated using the onboard regulator (U9) if an external 5-V dc supply is provided on J32. The external 5-V dc supply must be at least 200 mV above the unregulated 5-V supply of the simple capture card. The external 5-V dc supply must be capable of providing at least 500 mA of current. [Table](#page-9-1) 10 provides jumper settings for generating HVDD and HVSS using the onboard switching regulator U9.

#### **Table 10. Jumper Settings for Generating HVDD and HVSS Using an Onboard Switching Regulator**

<span id="page-9-1"></span>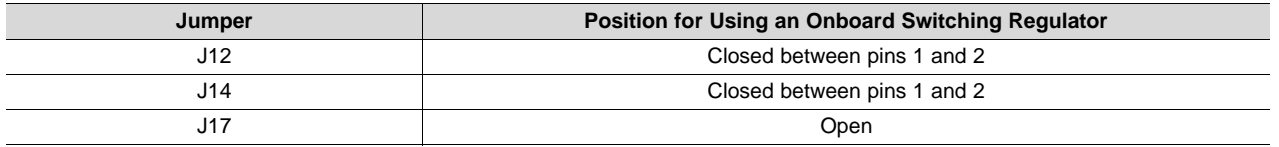

HVDD and HVSS for buffers U4 and U5 can also be generated by providing external high-voltage supplies on J18, as shown in [Table](#page-9-2) 11. [Table](#page-9-3) 12 and [Figure](#page-10-0) 3 illustrate the power-supply connections for external supplies.

#### **Table 11. Jumper Settings for Generating HVDD and HVSS from External High-Voltage Supplies**

<span id="page-9-2"></span>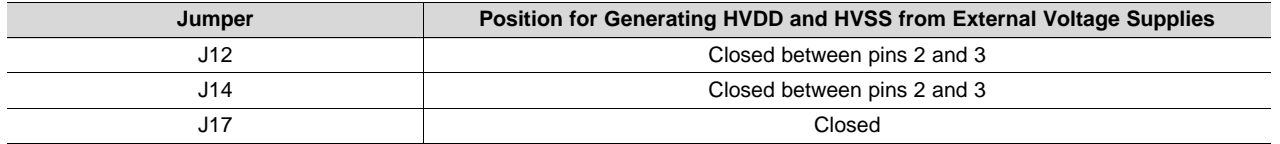

#### **Table 12. Power-Supply Connections**

<span id="page-9-3"></span>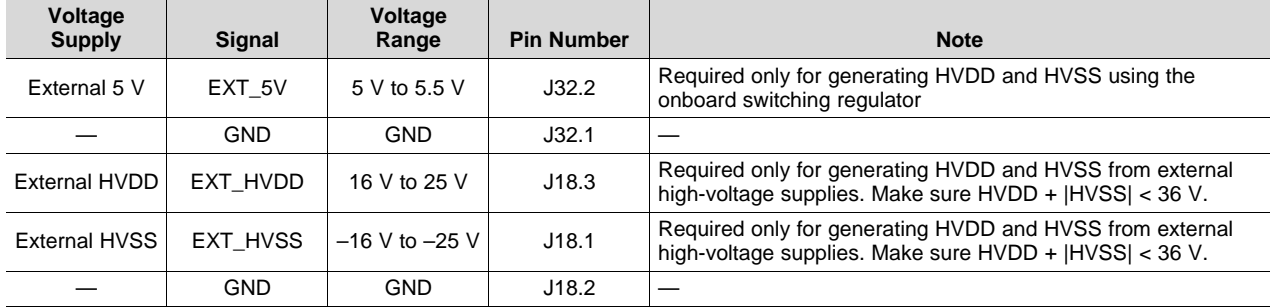

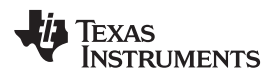

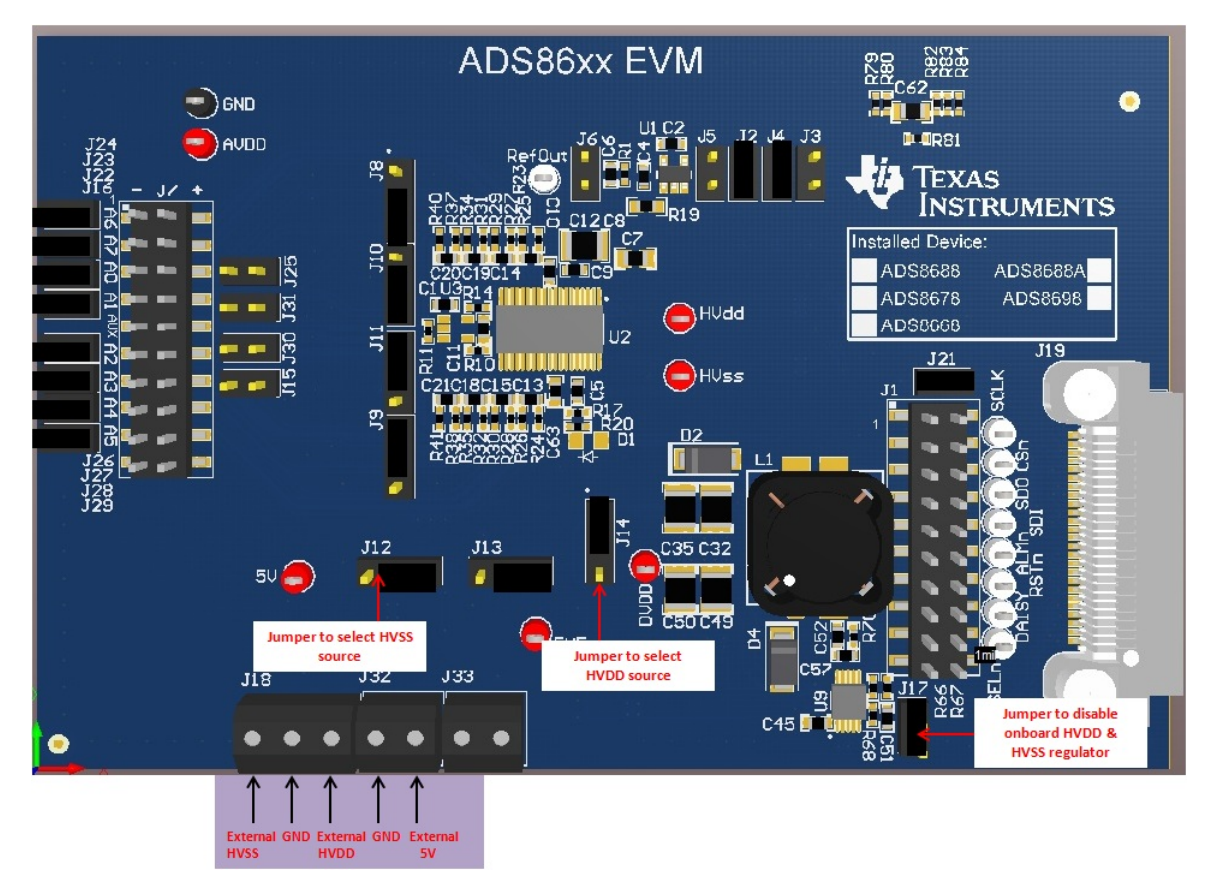

**Figure 3. Power-Supply Connections Diagram**

<span id="page-10-0"></span>The AVDD analog supply for the ADS86xx is generated by converting an unregulated 5-V supply from the simple capture card or by converting an external 5-V supply to a regulated 5-V supply by using the REG71055 charge pump and the TPS7A4901 linear regulator. The DVDD digital supply for the ADC is derived from a 3.3-V supply from the simple capture card.

#### <span id="page-11-0"></span>**6 ADS86xxEVM-PDK Initial Setup**

This section presents the steps required to setup the ADS86xxEVM-PDK kit prior to operation.

#### <span id="page-11-1"></span>*6.1 Default Jumper Settings*

[Figure](#page-11-2) 4 details the default jumper settings. [Table](#page-12-1) 13 provides the configuration for these jumpers.

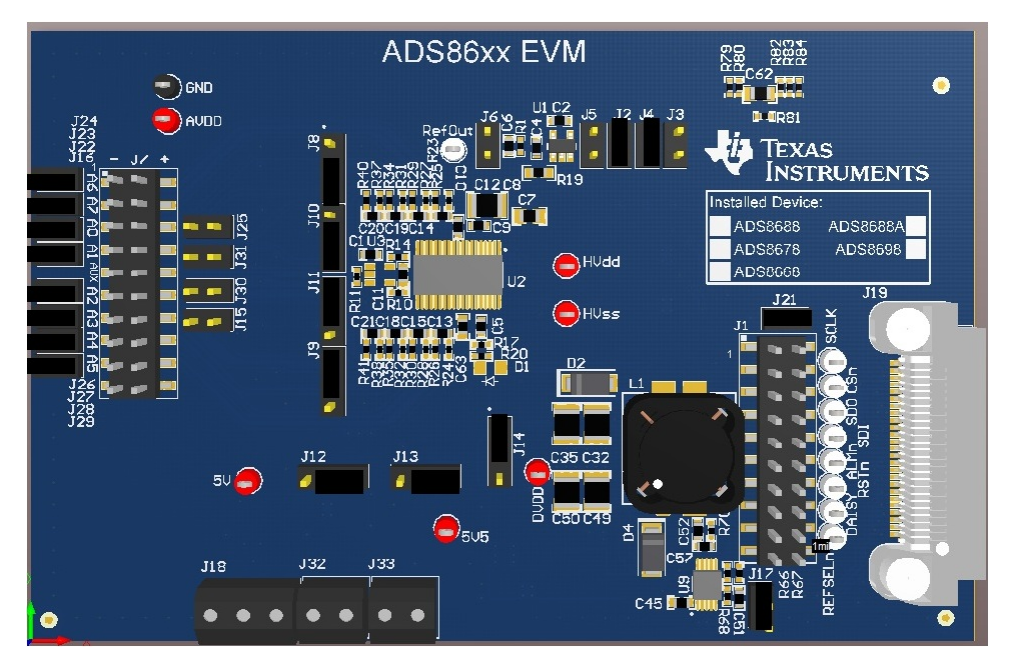

<span id="page-11-2"></span>**Figure 4. ADS86xxEVM Default Jumper Settings**

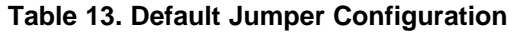

<span id="page-12-1"></span>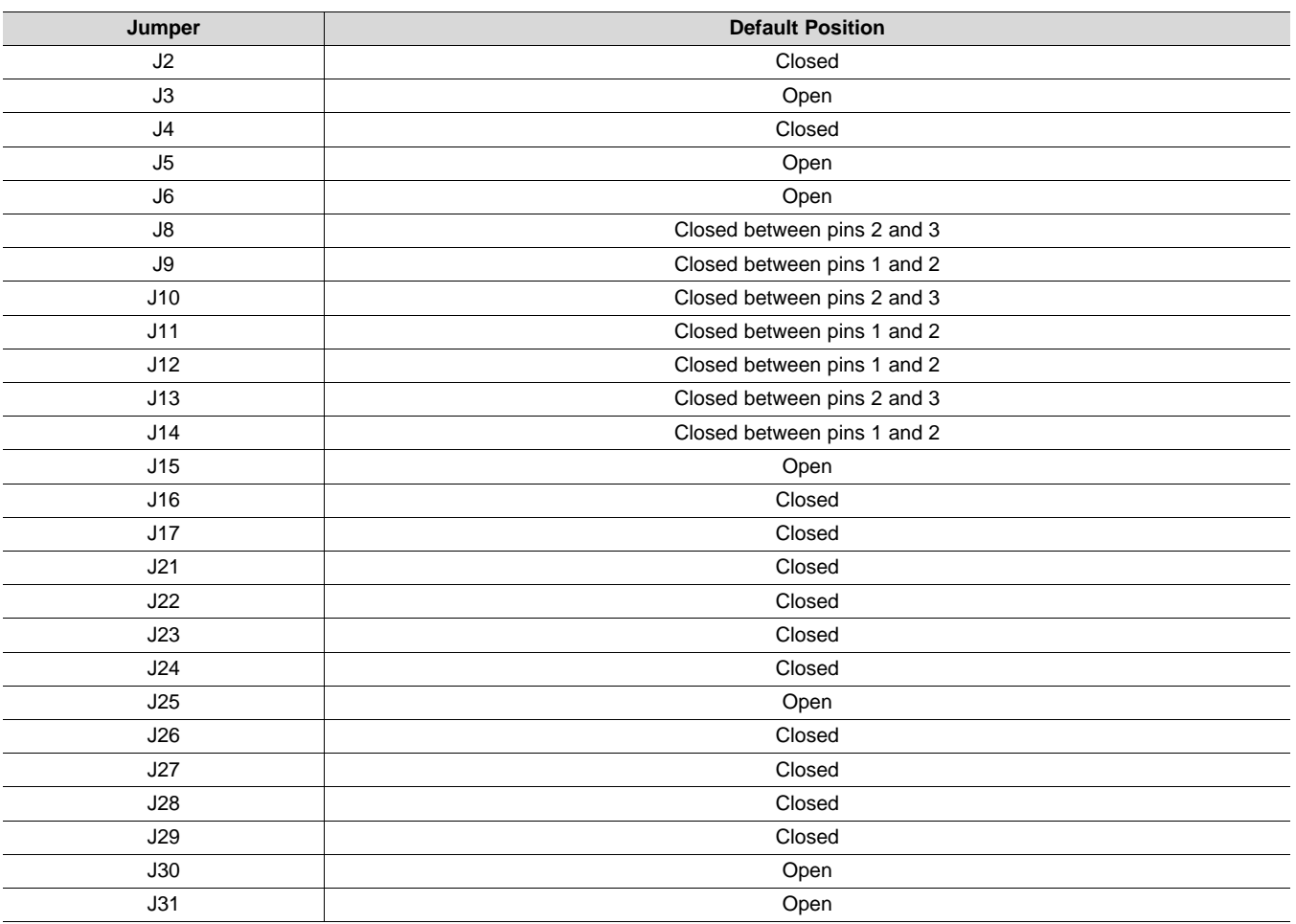

# <span id="page-12-0"></span>*6.2 Software Installation*

This section presents the steps required to the install the software.

Complete the following steps to install the software:

- 1. Verify the microSD memory cards are installed on the simple capture card and the ADS86xxEVM board.
- 2. Verify jumpers are in the factory-default position and are properly connected to the hardware.
- 3. Install the ADS86xxEVM-PDK software.
- 4. Complete the *simple capture card* device driver installation.

Each task is described in the following subsections.

**NOTE:** Ensure the microSD memory card included in the kit is installed in the microSD socket (P6) on the back of the simple capture card before connecting the EVM to the computer. Otherwise, as a result of improper boot up, Windows® cannot recognize the ADS86xxEVM-PDK as a connected device.

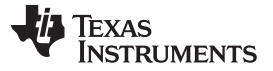

#### **6.2.1 Verify the microSD Memory Card is Installed on the Simple Capture Card**

The ADS86xxEVM-PDK includes microSD memory cards that contain the EVM software and simple capture card firmware required for the EVM operation.

**NOTE:** Ensure the microSD memory cards that contain the software are installed in the microSD socket on the back of the simple capture card and on the back of ADS86xxEVM board. [Figure](#page-13-0) 5 and [Figure](#page-13-1) 6 show the bottom view of the simple capture card and the ADS86xxEVM, respectively, with the microSD card installed.

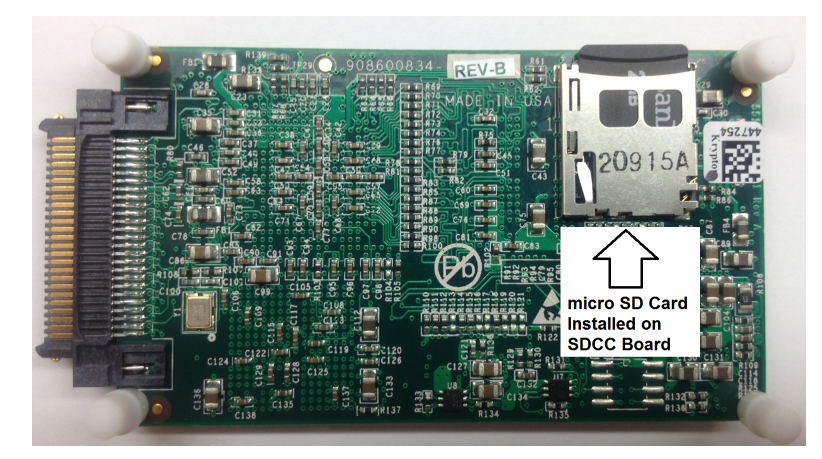

**Figure 5. Bottom View of the Simple Capture Card with the microSD Memory Card Installed**

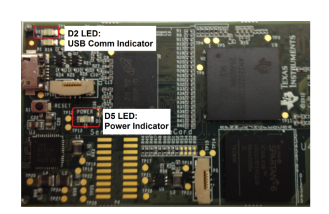

#### <span id="page-13-0"></span>**Figure 6. Bottom View of the ADS86xxEVM Board with the microSD Memory Card Installed**

<span id="page-13-1"></span>The microSD memory cards are formatted at the factory with the necessary firmware files for the simple capture card to boot properly. In addition to the simple capture card firmware files (application and MLO files), the microSD memory cards contain the ADS86xxEVM-PDK software installation files.

#### <span id="page-13-2"></span>**6.2.2 Verify Jumpers are in the Factory-Default Position and Connect the Hardware**

The ADS86xxEVM-PDK includes both the ADS86xxEVM and the simple capture card; however, the devices are shipped unconnected. Follow these steps to verify the configuration and connectivity of the ADS86xxEVM-PDK.

- 1. Ensure that he microSD card is installed on the back of the Simple Capture card and ADS86xxEVM respectively, as shown in [Figure](#page-13-0) 5 and [Figure](#page-13-1) 6.
- 2. Ensure that the ADS86xxEVM jumpers are configured as illustrated in [Figure](#page-11-2) 4.
- 3. Connect the ADS86xxEVM board to the simple capture card; see [Figure](#page-14-0) 7.

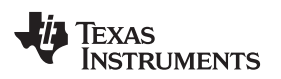

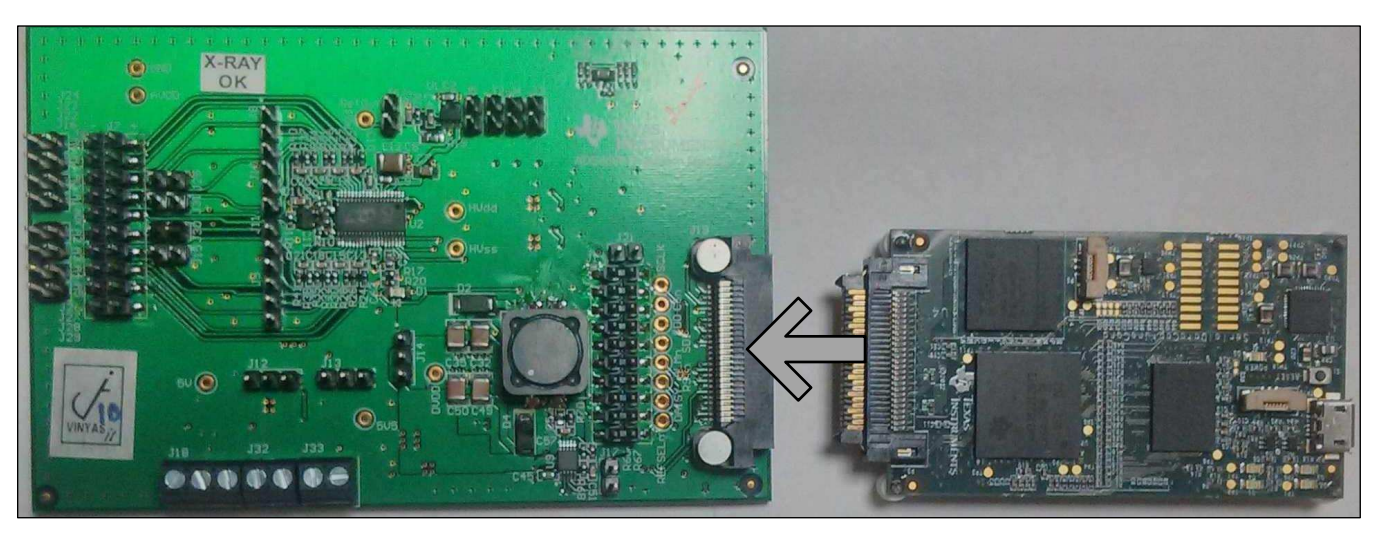

**Figure 7. Connecting the ADS86xxEVM Board to the Simple Capture Card**

- <span id="page-14-0"></span>4. Connect the simple capture card to the computer through the micro USB cable.
- 5. Verify that the LED D5 power-good indicator is illuminated. Wait approximately ten seconds and verify that diode D2 blinks, indicating that USB communication with the host computer is functioning properly. [Figure](#page-14-1) 8 shows the location of the LED indicators in the simple capture card.

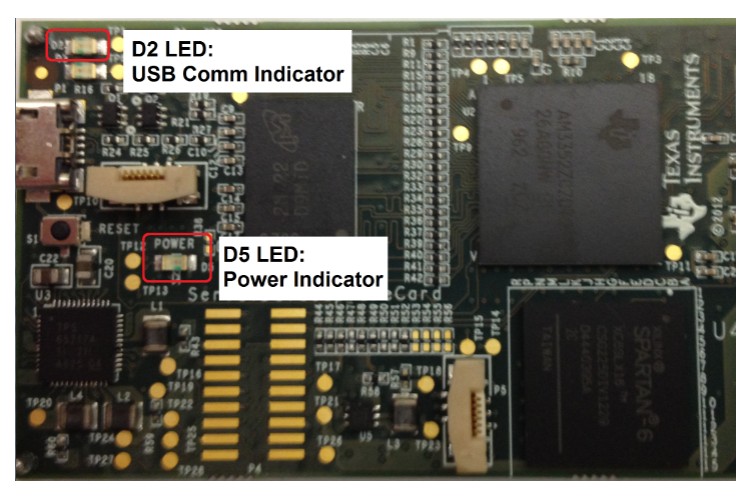

**Figure 8. LED Indicators on the Simple Capture Card**

# <span id="page-14-1"></span>**6.2.3 Install the ADS86xxEVM-PDK Software**

The ADS86xxEVM software must be installed on the computer. This software supports the ADS86xxEVM-PDK. The user must have administrator privileges to install the EVM software. The following steps list the directions to install the software.

- 1. Open the Windows explorer and locate the microSD memory card labeled *ADS86xxEVM* in the browser as a removable storage device.
- 2. Navigate to the *...\ADS86xxEVMGUI\Version x.x\Volume\* folder.
- 3. Run the installer by double-clicking the *setup.exe* file. This action installs the EVM GUI software and required simple capture card device driver components.
- 4. After the installer begins, a welcome screen is displayed. Click **Next** to continue.
- 5. Select the default directory under: *...\Program Files(x86)\Texas Instruments\ADS86XX EVM GUI\*; see [Figure](#page-15-0) 9 and [Figure](#page-15-1) 10. One or more software license agreements appear.

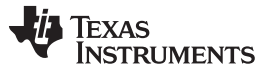

*ADS86xxEVM-PDK Initial Setup* [www.ti.com](http://www.ti.com)

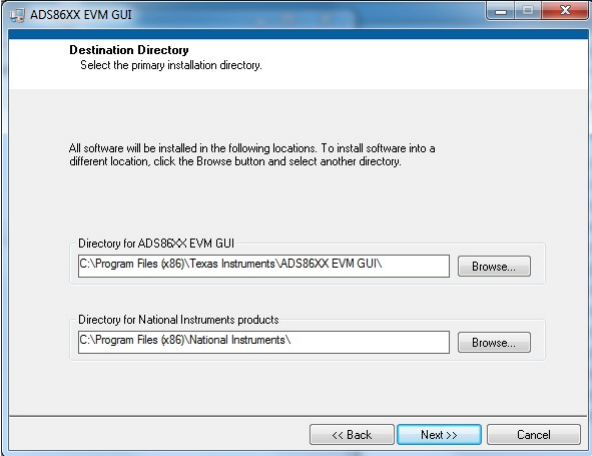

**Figure 9. Destination Directory Screen**

<span id="page-15-0"></span>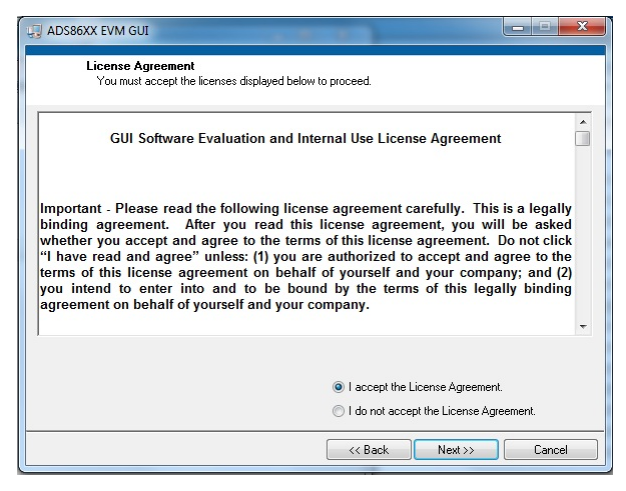

**Figure 10. License Agreement Screen**

<span id="page-15-1"></span>6. Select the *I Accept the License Agreement* radial button and click **Next**.

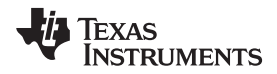

7. The start installation screen appears, as shown in [Figure](#page-16-0) 11. Click **Next**.

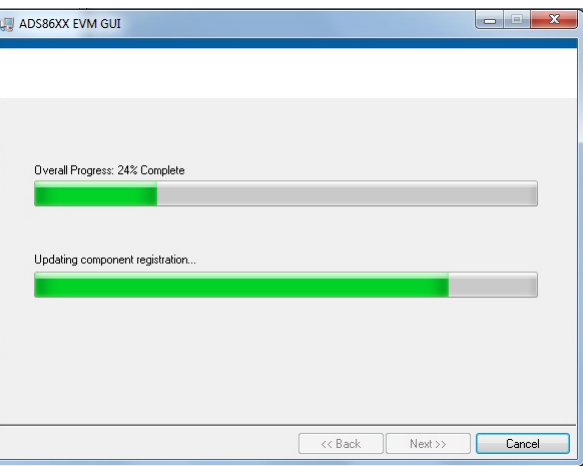

**Figure 11. Start Installation Screen**

<span id="page-16-0"></span>8. A progress bar appears, as shown in [Figure](#page-16-1) 12; this step takes a few minutes.

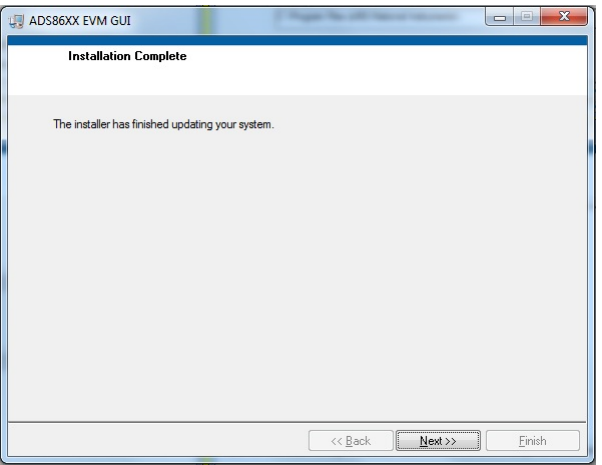

**Figure 12. Progress Bar Screen**

<span id="page-16-1"></span>9. The progress bar is followed by an installation complete notice.

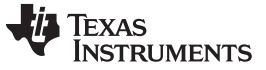

#### **6.2.4 Complete the Simple Capture Card Device Driver Installation**

During installation of the simple capture card device driver, a prompt may appear with the Windows security message shown in [Figure](#page-17-0) 13. Select *Install this driver software anyway* to install the driver required for proper operation of the software. The drivers contained within the installers are safe for installation in your system.

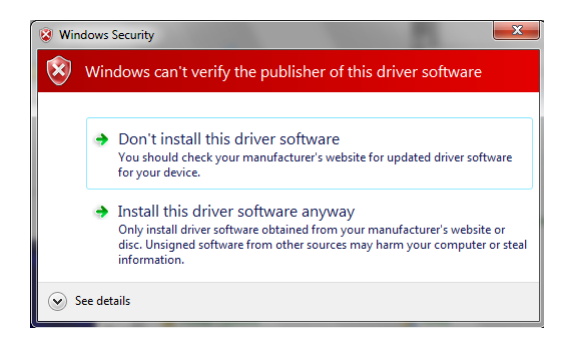

**Figure 13. Windows 7 Driver Installation Warning**

<span id="page-17-0"></span>**NOTE:** Driver installation prompts do not appear if the simple capture card device driver is already installed on your system.

Following are the steps required to install the simple capture card device driver.

- 1. Immediately after the ADS86xxEVM software installation is complete, prompts appear to install the simple capture card device driver; see [Figure](#page-17-1) 14 and Figure 15.
- 2. A computer restart may be required to finish the software installation. If prompted, restart the computer to complete the installation.

<span id="page-17-1"></span>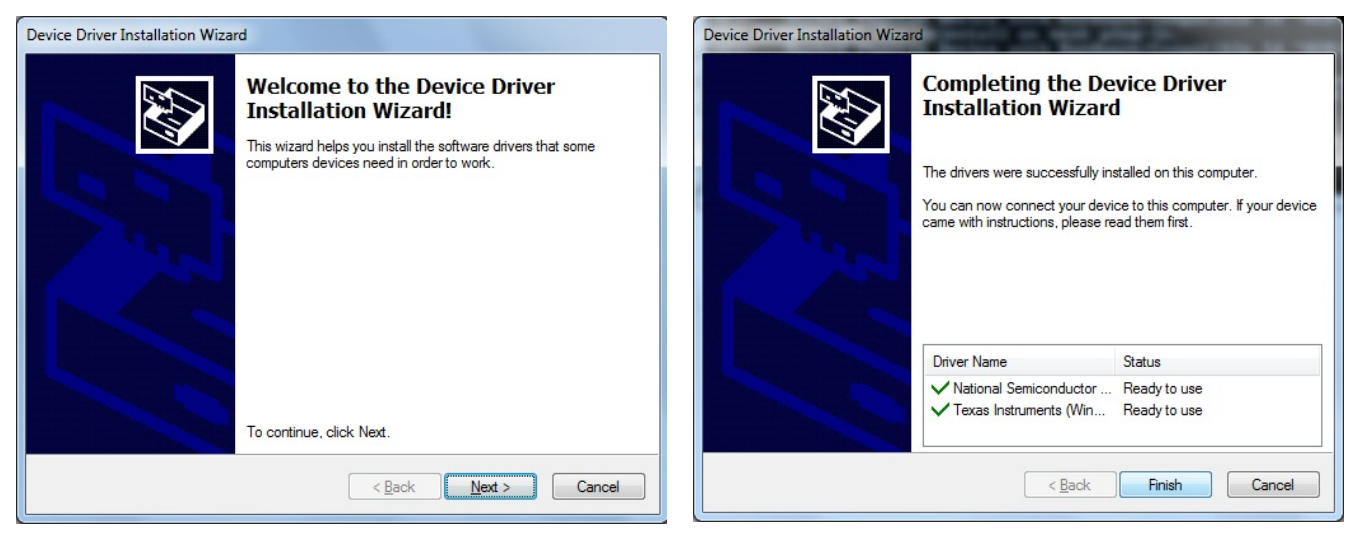

**Figure 14. Installation Wizard Screen Figure 15. Simple Capture Card Device Driver Completion**

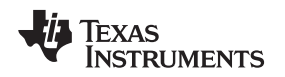

#### <span id="page-18-0"></span>**7 ADS86xxEVM-PDK Kit Operation**

This section describes how to use the ADS86xxEVM-PDK and ADS86xxEVM GUI to configure the EVM and acquire data.

#### <span id="page-18-1"></span>*7.1 About the Simple Capture Card*

The simple capture card provides the USB interface between the computer and the ADS86xxEVM. The controller board is designed around the AM335x processor, a USB 2.0, high-speed capability, 32-bit, ARM core. The simple capture card incorporates an onboard FPGA subsystem and 256MB of onboard DDR SRAM memory.

The simple capture card is not sold as a development board, and is not available separately. TI cannot offer support for the simple capture card except as part of this EVM kit.

# <span id="page-18-2"></span>*7.2 Loading the ADS86xxEVM GUI*

The ADS86xxEVM GUI provides control over the settings of the ADS86xx family of devices mentioned in [Table](#page-0-0) 1. Adjust the ADS86xxEVM settings when the EVM is not acquiring data. During acquisition, all controls are disabled and settings cannot be changed.

When you change a setting on the ADS86xxEVM GUI, the setting immediately updates on the board.

Settings on the [ADS86xx](http://www.ti.com/product/ADS8684)EVM correspond to settings described in the ADS86xx product data sheet (available for download at [www.ti.com\)](http://www.ti.com); see the product data sheet for details.

To load the ADS86xxEVM GUI, follow these steps:

- Step 1. Make sure the PDK kit is configured and powered up as explained in [Section](#page-13-2) 6.2.2.
- Step 2. Start the ADS86xxEVM GUI. Go to Start→All Programs→Texas Instruments→ADS86xx EVM GUI and click **ADS86xx EVM GUI** to run the software.
- Step 3. Verify that the software detects the ADS86xxEVM. The GUI identifies the device on the EVM that is connected to the controller and loads the settings. After the settings are loaded, the GUI displays the device name followed by EVM on the top of the GUI window, as shown in [Figure](#page-18-3) 16.
- Step 4. Verify that the *Connect to Hardware* box is checked on the top right corner and *HW CONNECTED* is displayed with a green background on the bottom edge of the GUI window.

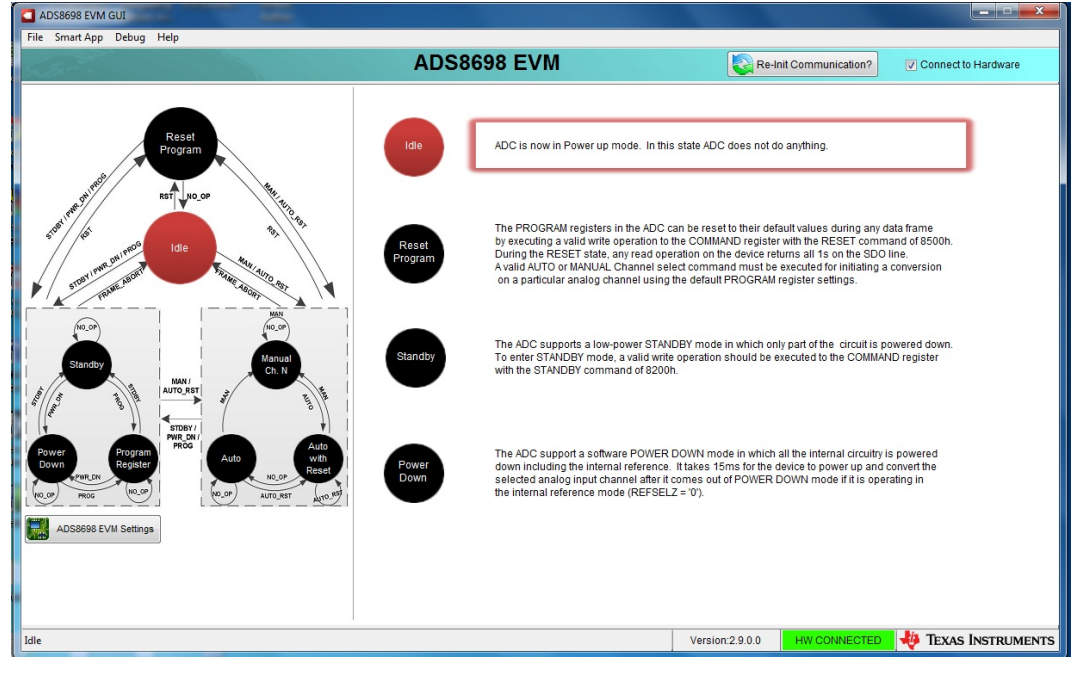

<span id="page-18-3"></span>**Figure 16. Start Page of the ADS86xxEVM GUI**

Copyright © 2015, Texas Instruments Incorporated

# <span id="page-19-0"></span>*7.3 Configuring the ADS86xxEVM*

#### **7.3.1 System Block Diagram View**

The ADS86xx channels can be configured by the system block diagram view in the GUI. The system block diagram can be activated by clicking on the **Program Register** button on the left side of the GUI window. A channel can be powered down by checking the *AINx\_PD* box. if a channel is powered down, that channel turns grey in system block view. The voltage range for each channel can be selected from a dropdown menu corresponding to each channel in the system block diagram view, as shown in [Figure](#page-19-1) 17. The window for selecting the input voltage range is displayed in [Figure](#page-19-2) 18.

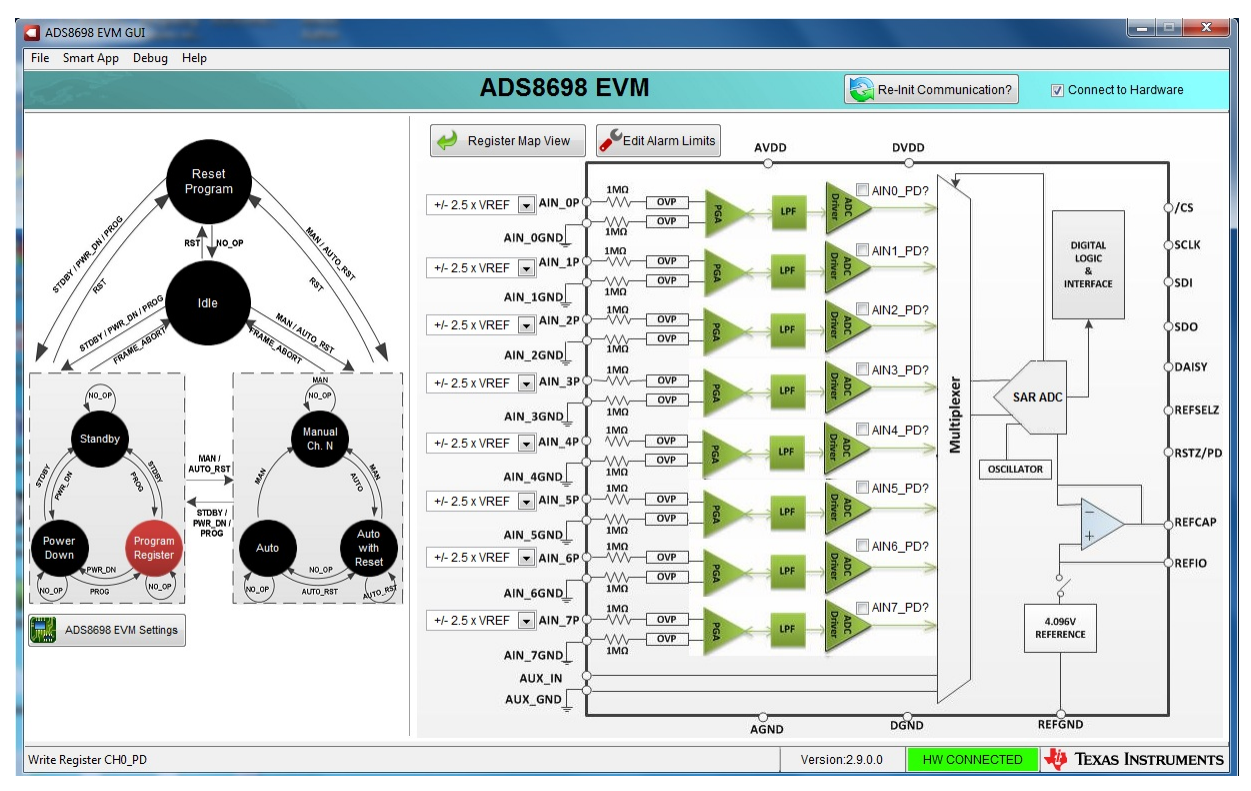

**Figure 17. System Block Diagram View**

<span id="page-19-1"></span>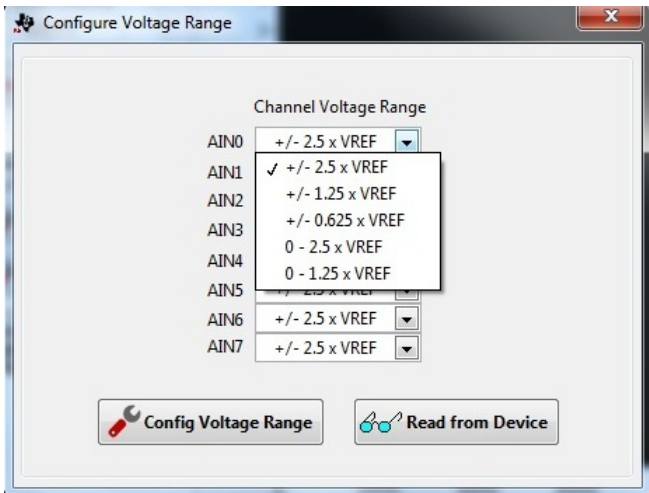

<span id="page-19-2"></span>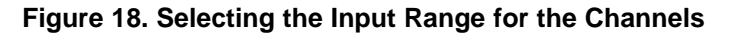

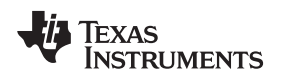

#### [www.ti.com](http://www.ti.com) *ADS86xxEVM-PDK Kit Operation*

#### <span id="page-20-1"></span>**7.3.2 Register Map View**

All registers can be read or written by the register map view in the GUI. The register map view can be activated by clicking the **Register Map View** button in the system block diagram view; see [Figure](#page-19-1) 17. The register map table provides a complete list of program registers present in the ADS86xx device. The user must provide data in hexadecimal for writing registers. The user also must select the register in the register map, provide data in the *Write Data* box, and click the **Write Register** button to write the register. For reading a register, the user must select the register in the register map and click the **Read Register** button. All registers can be read by clicking the **Read All** button. The values for all registers can be saved in a configuration file (.cfg) by the **Save Config** button. The saved configuration can be loaded back by using the **Load Config** button. Changes made in the register map view are reflected in the system block view and vice-versa. For details on the ADS86xx program registers, refer to the program register map in the respective device data sheet. [Figure](#page-20-0) 19 shows the register map view.

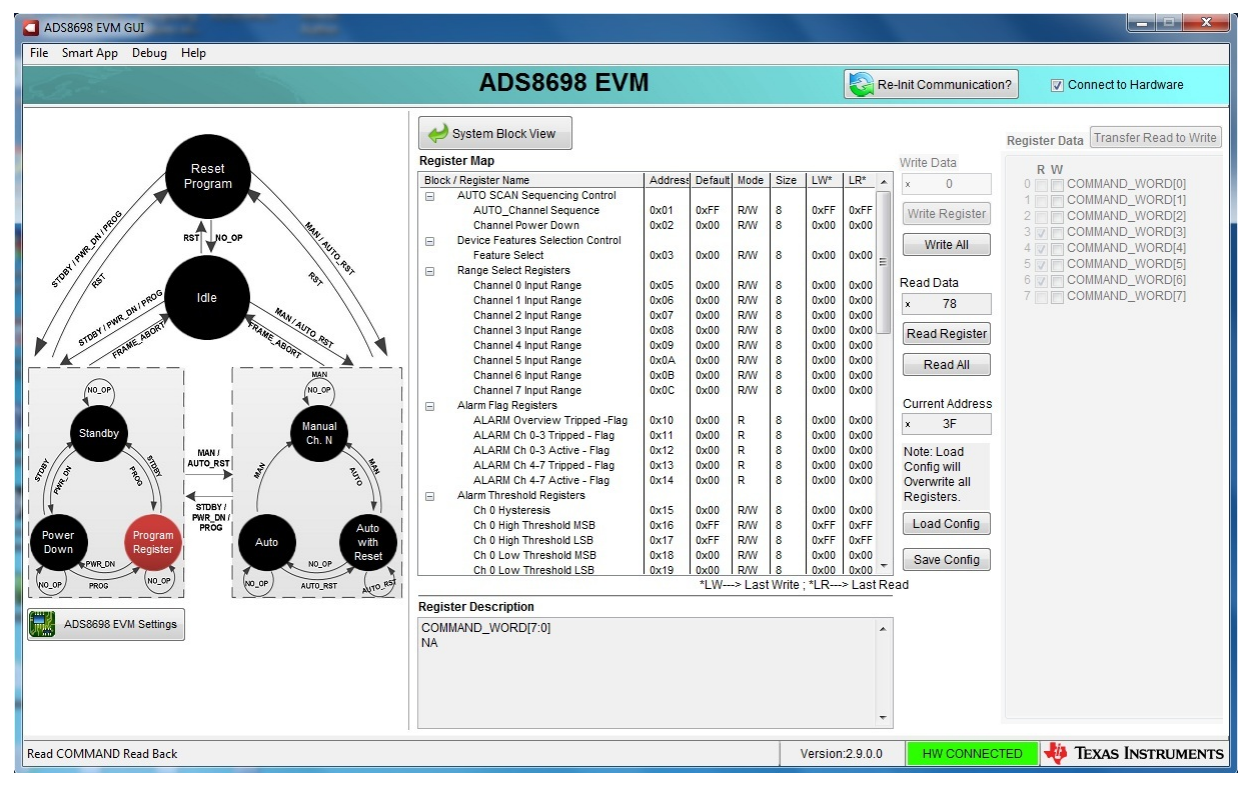

<span id="page-20-0"></span>**Figure 19. Register Map View**

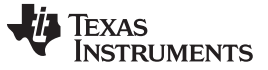

#### **7.3.3 Jumper Settings for the ADS86xxEVM**

The **ADS86xxEVM Settings** button on the left side of the GUI window describes the jumper settings on the ADS86xxEVM. The reset and REFSEL jumpers are monitored by the GUI. If the reset jumper (J3) is open, the GUI switches to the reset Program mode in the start page of the GUI. For details on different jumper settings; see *[Section](#page-5-0) 3* and *[Section](#page-9-0) 5*. [Figure](#page-21-1) 20 shows the ADS86xxEVM GUI window for the jumper settings.

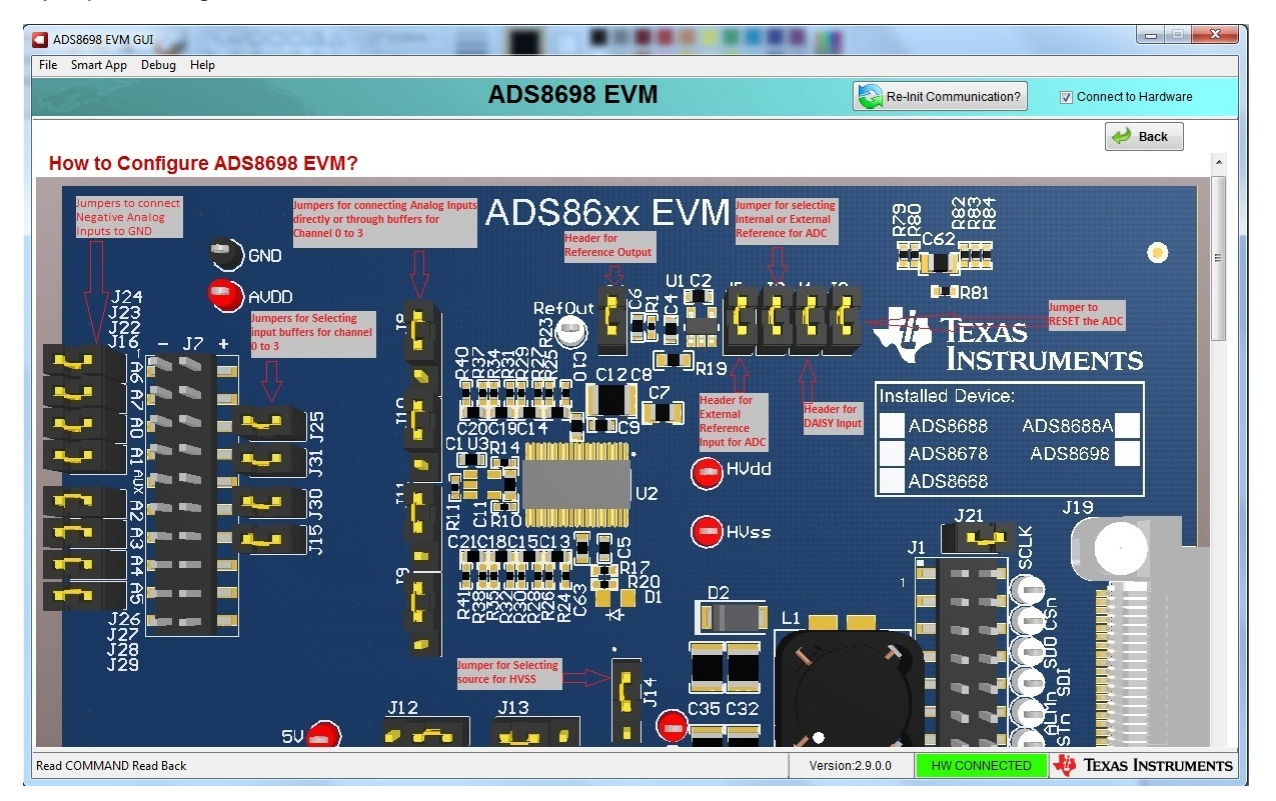

**Figure 20. ADS86xxEVM Jumper Settings**

# <span id="page-21-1"></span><span id="page-21-0"></span>*7.4 Capturing the Data*

Data can be captured from the ADS86xxEVM either in manual mode or in auto mode. Manual mode captures data from one of the device channels whereas auto mode captures data from the channels that are powered up and selected in the auto channel sequence. *[Section](#page-21-2) 7.4.1* and *[Section](#page-22-1) 7.4.2* provide details for manual and auto mode, respectively.

#### <span id="page-21-2"></span>**7.4.1 Manual Mode**

Manual mode can be activated by clicking on the **Manual Channel N** button on the left side of the GUI window and by selecting *Data Capture* from the drop-down menu; see [Figure](#page-22-0) 21. In manual mode, data are captured for the channel selected by the *Channel Name* drop-down menu. The sampling rate and number of samples for the data capture can be entered in the *ADC Capture Settings* box. The ADS86xxEVM GUI supports a sampling rate from 20 kSPS to 500 kSPS. The sampling rate is adjusted to the closest value obtained from [Equation](#page-21-3) 1.

<span id="page-21-3"></span>Sampling Rate (kSPS) = 17000 / [34 + K] ......... for the ADS8688A, ADS8678, and ADS8668 Devices (1) Sampling Rate (kSPS) = 18000 / [36 + K] ........ for the ADS8698 device

where

•  $0 \le K \le 816$ , and K is an integer. (2)

The GUI supports a capture of 1024 samples to 8,388,608 samples. For sampling rates less than 100 kSPS, the maximum number of samples are limited to 131,072 per capture. The number of samples are adjusted to the closest power of 2. The data captured are displayed in a graph in the GUI window.

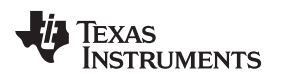

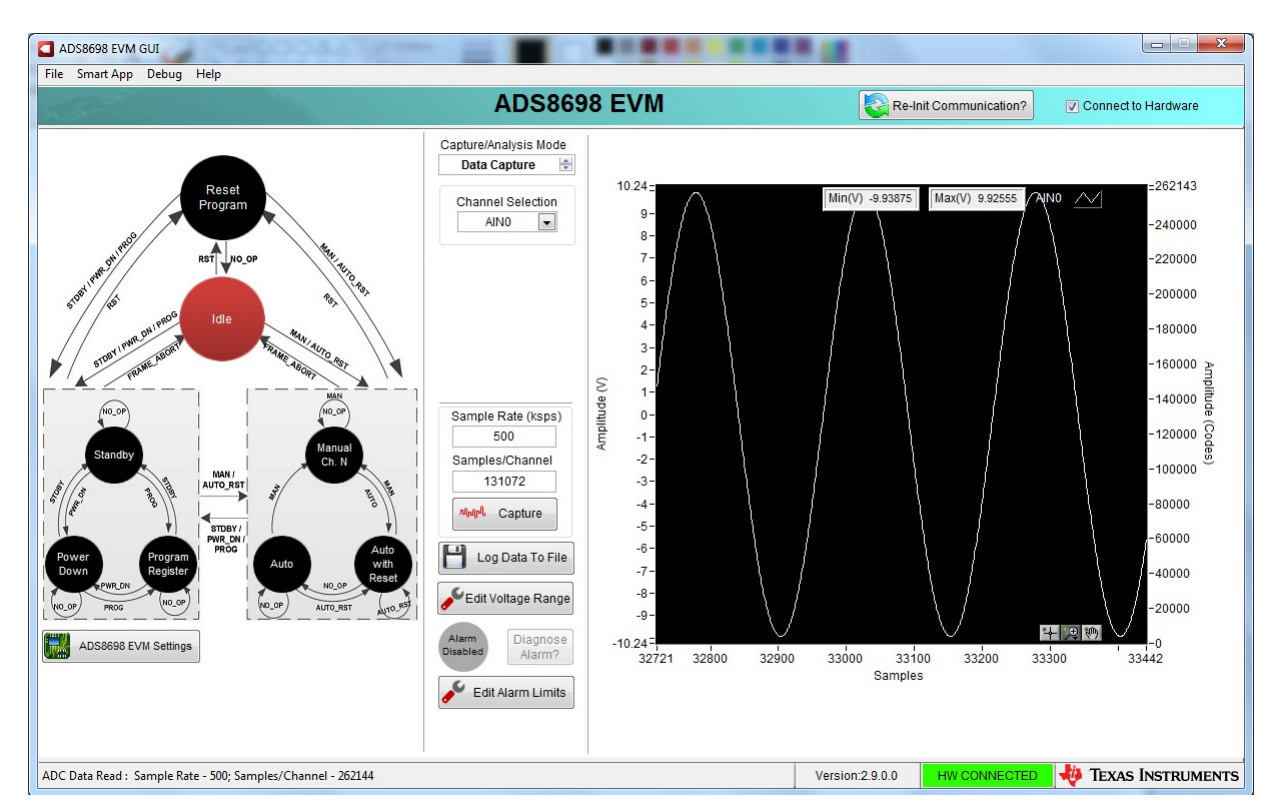

**Figure 21. Manual Mode Data Capture**

#### <span id="page-22-1"></span><span id="page-22-0"></span>**7.4.2 Auto Mode**

Auto mode can be activated by clicking on the **Auto with Reset Mode** button and selecting *Data Capture* from the drop-down menu. In auto mode, data are captured sequentially for the channel selected in the auto channel sequence. The channels can be enabled or disabled by the check boxes corresponding to the channels. In auto mode, the sampling rate entered is an aggregate of the sampling rate for all channels enabled in the auto channel sequence. The effective sampling rate for a channel is the sampling rate for the device divided by the number of channels enabled. The sampling rate for the device must be entered in the *Sample Rate (ksps)* box. Also in auto mode, the sampling rate follows the calculation of [Equation](#page-21-3) 1.

The number of samples to be captured per channel must be entered in the *ADC Capture Settings* box. The number of samples per channel value is adjusted to the closest power of 2 by the GUI. The GUI supports a maximum capture of 8,388,608 samples per capture. The maximum number of samples per channel that can be captured in auto mode is determined by [Equation](#page-22-2) 3.

<span id="page-22-2"></span>(Number of Samples per Channel)  $\times$  (Number of Channels Enabled)  $\leq$  8,388,608 (3)

Data captured in auto mode can be viewed in single graph view or in multi graph view. In single graph view, data for an individual channel are displayed in a single graph. The channel for a single graph can be selected from the channel drop-down menu. In multi graph view, data for all enabled channels are displayed in multi graph view. [Figure](#page-23-0) 22 and [Figure](#page-23-1) 23 illustrate the data captured in auto mode.

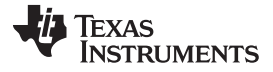

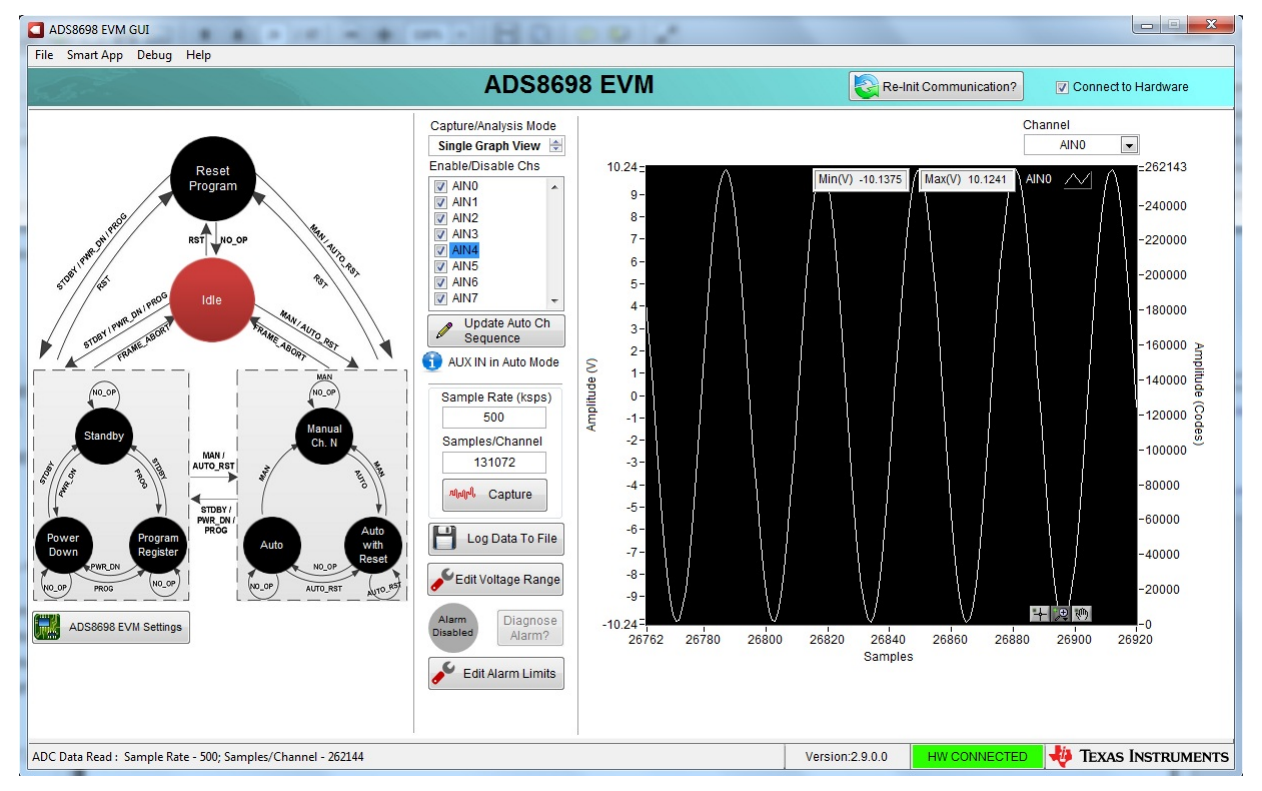

**Figure 22. Data Capture in Auto Mode with Single Graph View**

<span id="page-23-0"></span>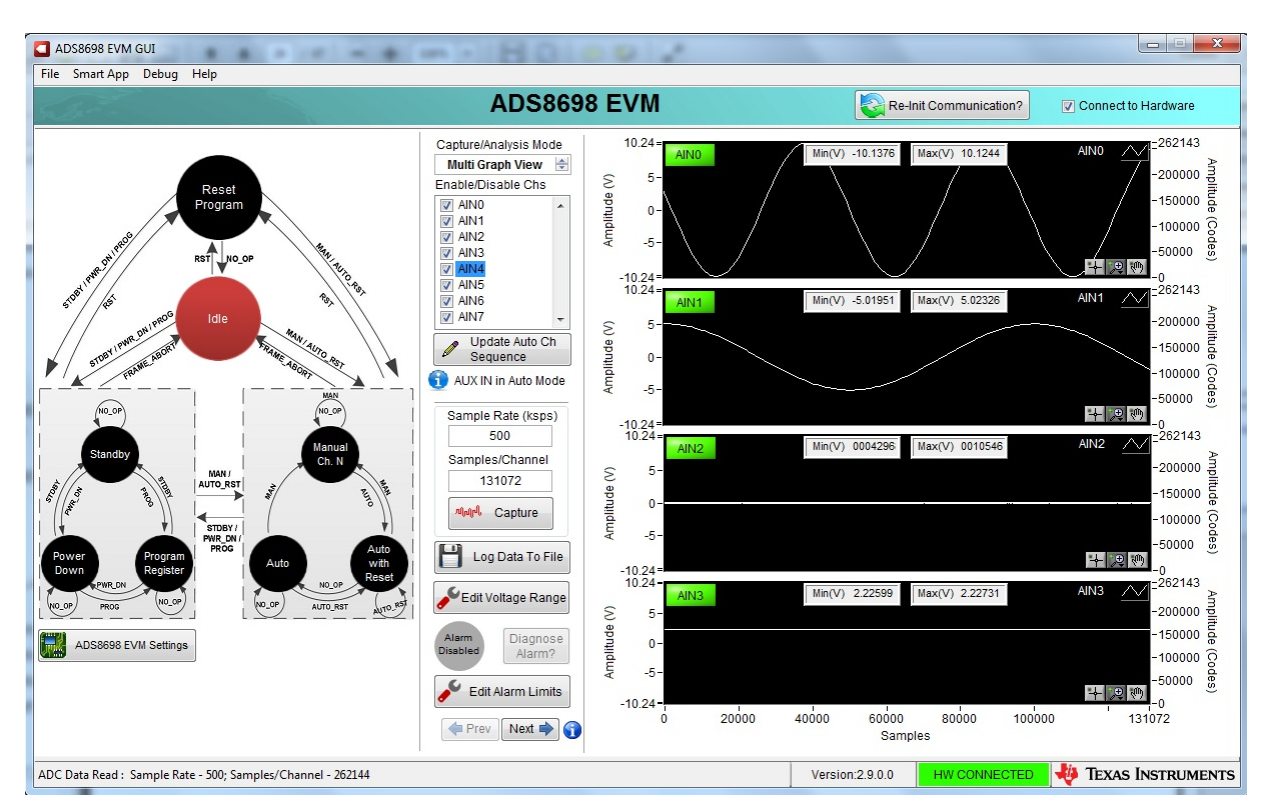

<span id="page-23-1"></span>**Figure 23. Data Capture in Auto Mode with Multi Graph View**

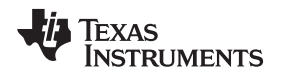

#### **7.4.3 Saving the Captured Data**

The data captured from the EVM can be stored in a .csv file by clicking the **Log Data To File** button, as shown in [Figure](#page-24-0) 24. A window appears for selecting the location and entering the name of the file for saving the captured data.

<span id="page-24-0"></span>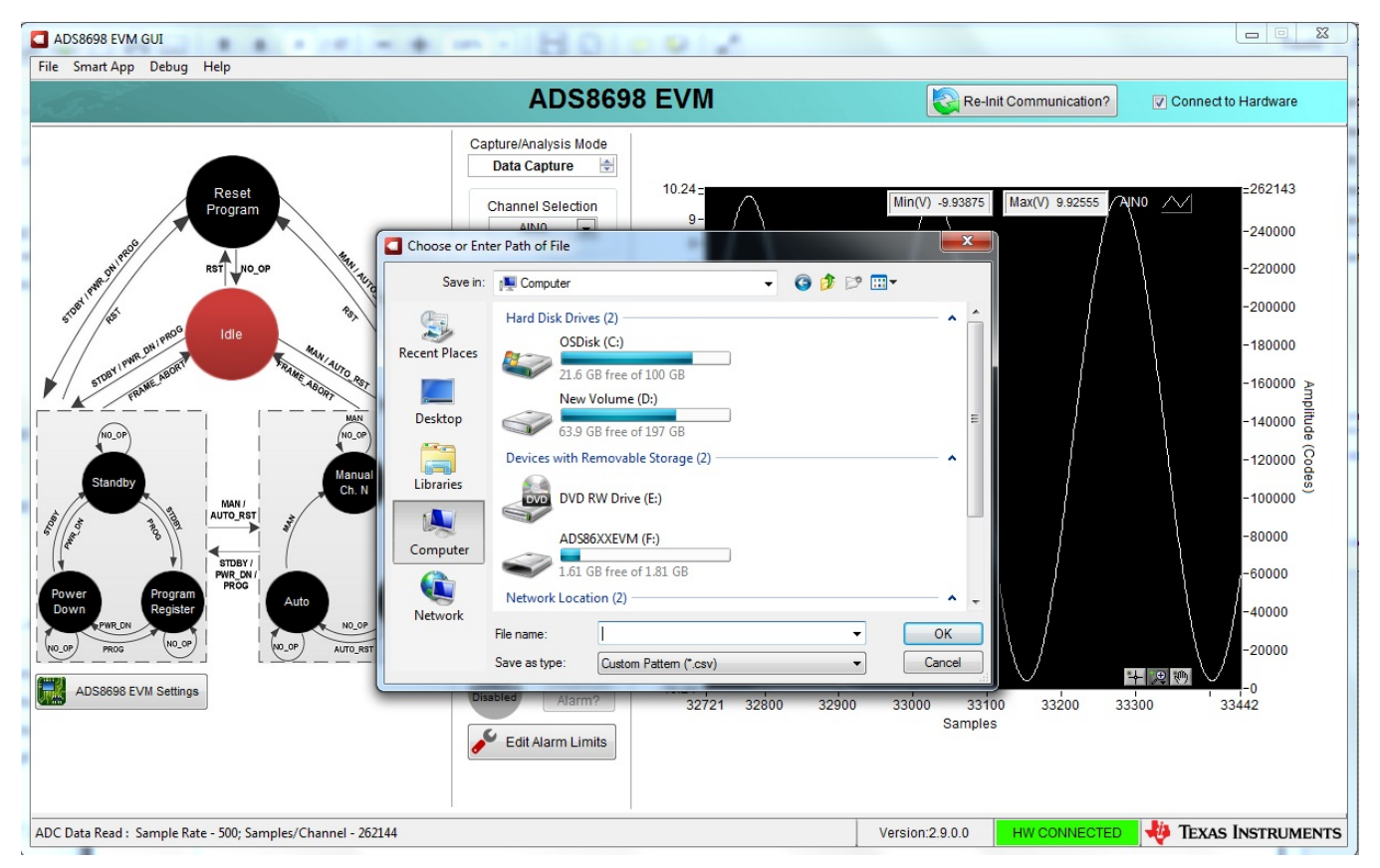

**Figure 24. Saving the Captured Data**

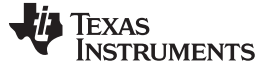

#### <span id="page-25-0"></span>*7.5 Analyzing the Data*

The ADS86xxEVM GUI includes the histogram analysis and FFT analysis for data captured from the ADS86xxEVM in auto or manual mode. Data can be analyzed with the selected analysis from the dropdown menu in the ADC capture settings.

#### **7.5.1 Histogram Analysis**

Histogram testing is commonly used when testing ADCs. A histogram is merely a count of the number of times a code occurs in a particular data set. The histogram analysis page of the GUI creates a histogram of the data of the acquired data set and displays that data. The input channel (AINx) for the histogram analysis can be selected from the channel drop-down menu and the data capture settings can be entered in boxes on the left side of the graph. [Figure](#page-25-1) 25 shows the histogram analysis page.

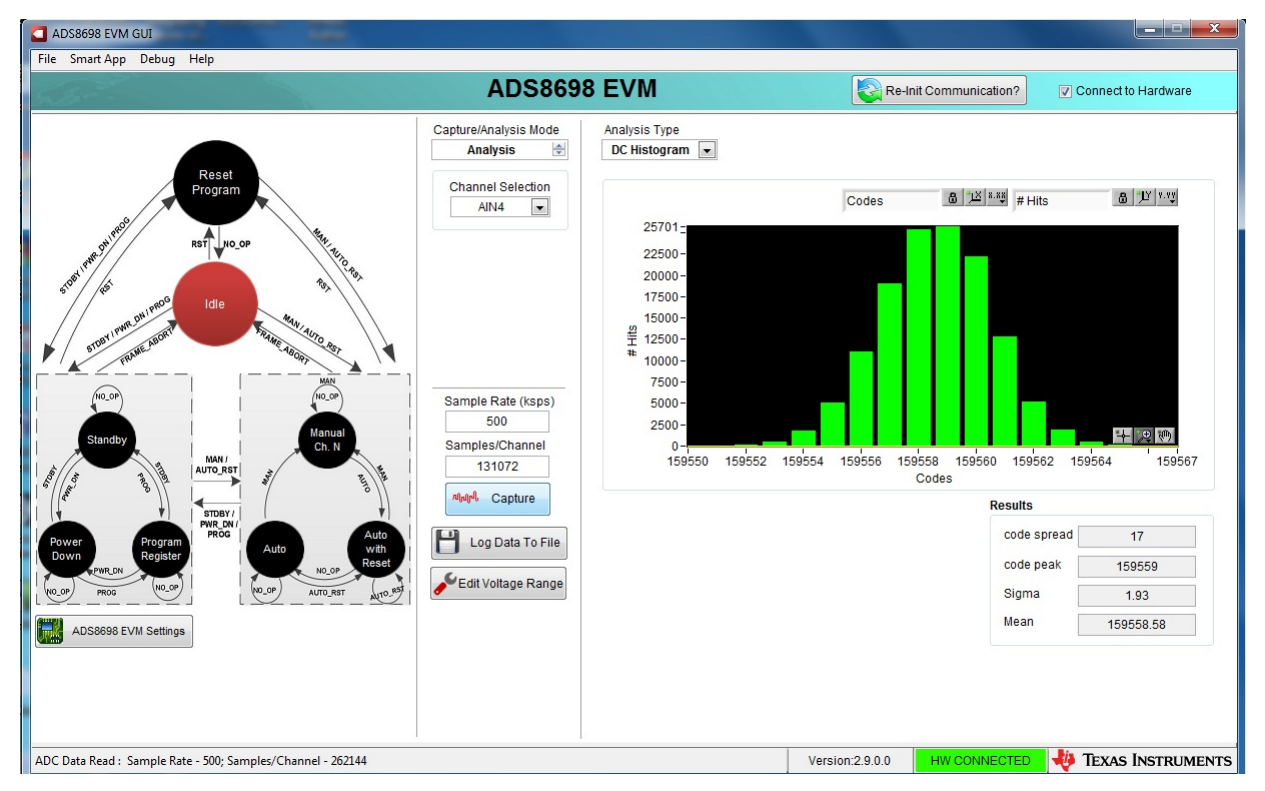

#### **Figure 25. Histogram Analysis**

<span id="page-25-1"></span>The following parameters are calculated using the histogram analysis.

- Code Spread: Is the number of different codes captured for a certain input.
- Code Peak: Is the code with the maximum number of hits.
- Sigma: Is the standard deviation of all the codes captured.
- Mean: Is the average of all the codes captured for a certain input.

#### [www.ti.com](http://www.ti.com) *ADS86xxEVM-PDK Kit Operation*

#### **7.5.2 FFT Analysis**

The FFT analysis page in the GUI performs the fast fourier transform (FFT) of the captured data and displays the resulting frequency domain plots. This page also calculates key ADC dynamic performance parameters, such as signal-to-noise ratio (SNR), total harmonic distortion (THD), signal-to-noise and distortion ratio (SINAD), and spurious-free dynamic range (SFDR). [Figure](#page-26-0) 26 shows the FFT performance analysis display. The input channel (AINx) for FFT analysis can be selected from the channel drop-down menu and the data capture settings can be entered in boxes on the left side of the graph. The FFT calculated parameters are shown on the bottom side of the graph.

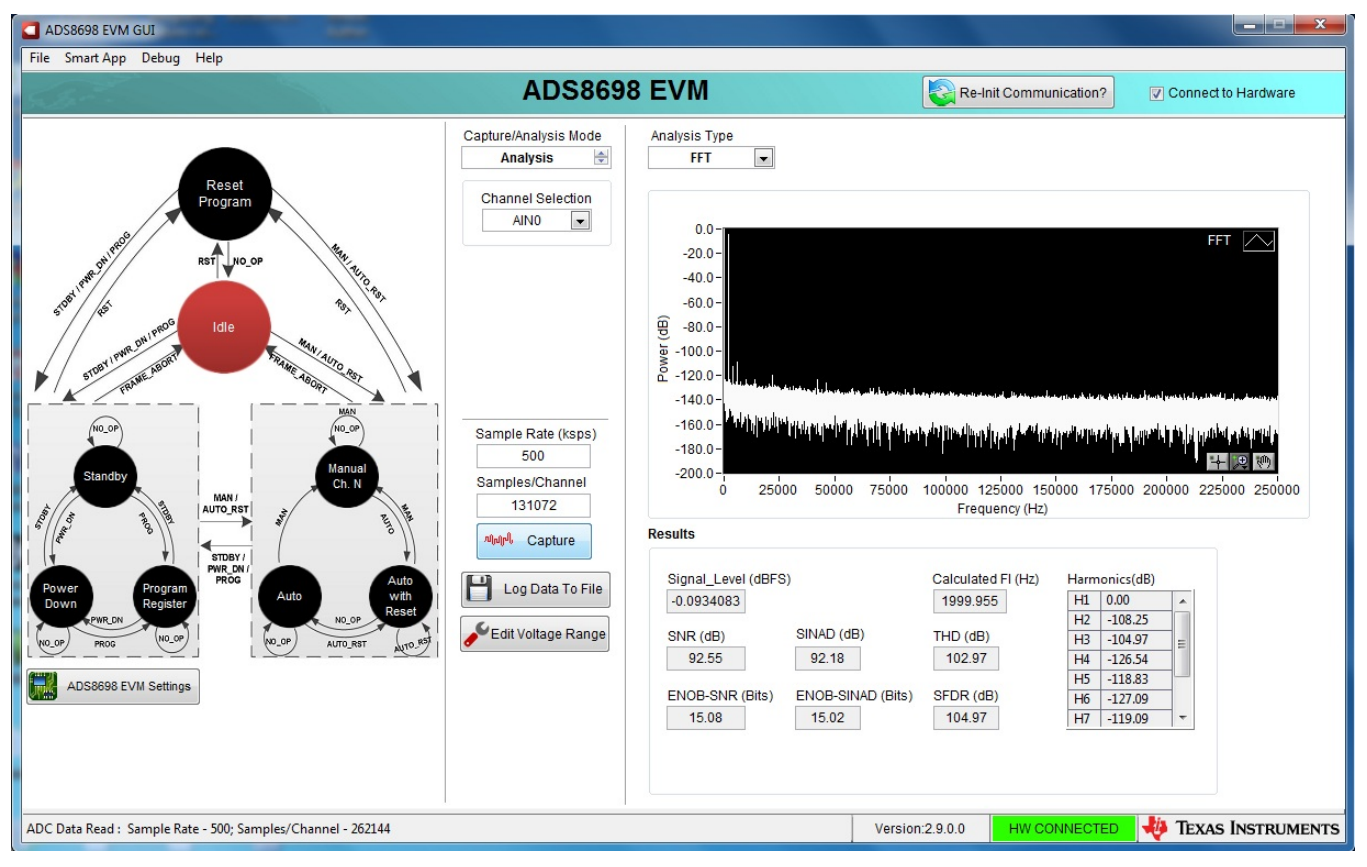

#### **Figure 26. FFT Analysis**

<span id="page-26-0"></span>Input signal frequency for FFT analysis:

- The GUI analyses the FFT to provide signal power (dBFs), SNR, SINAD, THD, SFDR, and ENOB numbers.
- The GUI uses a 7-term Blackman-Harris window to minimize spectral leakage.

#### <span id="page-27-0"></span>*7.6 Alarm Feature*

#### **7.6.1 Alarm Functionality**

The ADS86xx series of devices support an elaborate set of ALARM functionality. The detail of the ALARM functionality and operation is available in respective device data sheets. The ADS86xxEVM and GUI support the required hardware and software features to demonstrate the ALARM functionality of the device.

The ALARM feature of the device can be activated by clicking the **Edit Alarm Limits** button when in manual or auto mode. Individual channel threshold levels and hysteresis levels can be programmed in the *Configure Alarm Settings* pop-up window. The ALARM feature can be enabled or disabled by checking or unchecking the **Alarm Enable?** check box. Click the **Config Alarm Settings** button to program device registers with correct data, as shown in [Figure](#page-27-1) 27.

The user can also program these values by individually programming each register from register map view, as described in *[Section](#page-20-1) 7.3.2*.

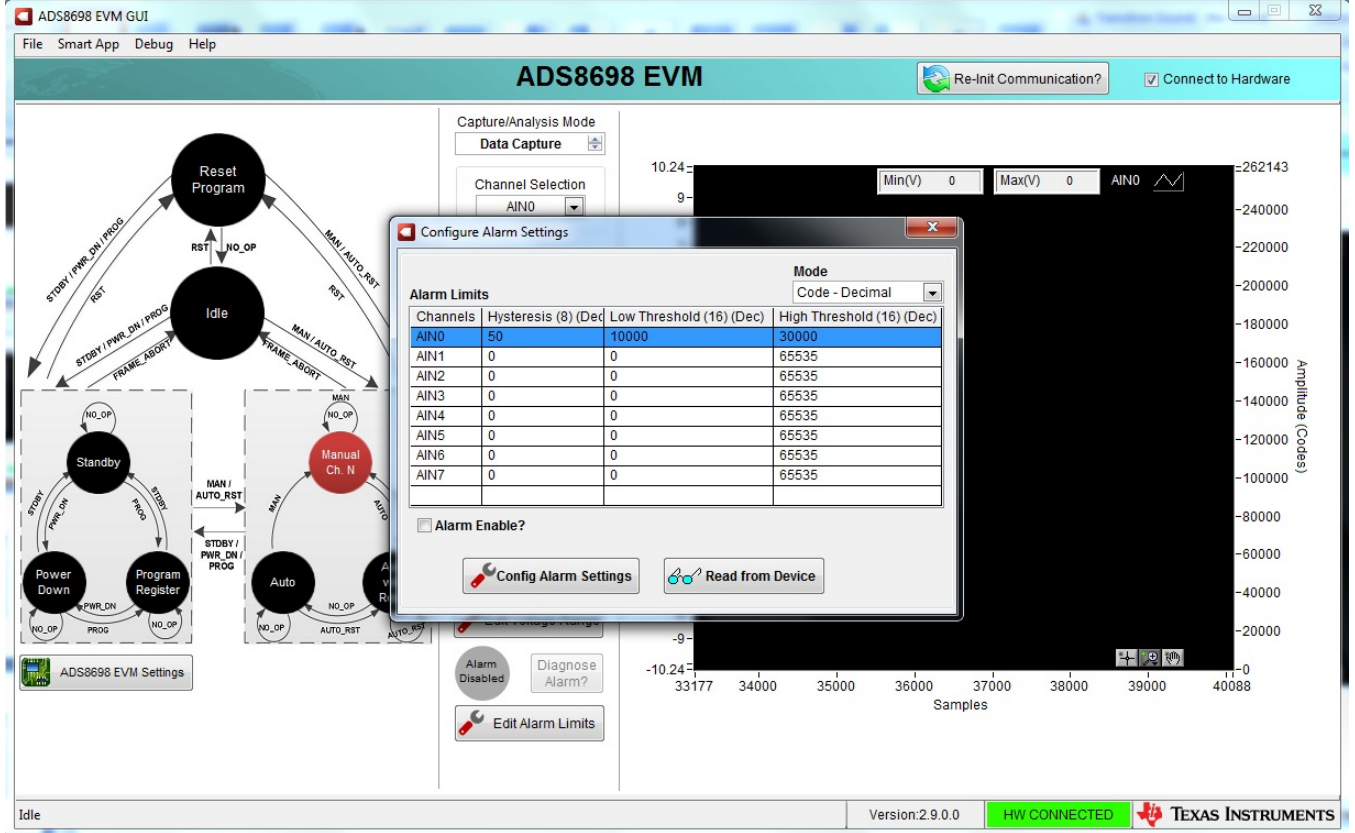

<span id="page-27-1"></span>**Figure 27. Alarm Enable Settings**

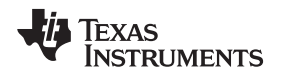

When the ALARM feature is enabled, the capture data window shows the indicators for high and low thresholds based on the values programmed. After data capture, if the device detects an ALARM event, EVM diode D1 turns on with a red indicator light. The GUI monitors the status of the ALARM pin on the device. When an ALARM is detected, the ALARM indicator on the GUI starts flashing.

The user can read the status of tripped alarms by clicking the **Diagnose Alarm?** button. The user can also read the ALARM register contents from register map view to detect the state of tripped and active alarms.

# <span id="page-28-0"></span>*7.7 Phase Compensation*

The ADS86xxEVM GUI includes an analysis page for compensating the phase of signals captured in auto mode. When the signals on different channels are sampled in auto mode, a deterministic phase difference between signals is introduced resulting from the time difference between sampling instants. The phase difference is dependent on sampling rate, input signal frequency, number of channels, and initial phase difference. The phase compensation analysis page compensates for the introduced phase difference and provides the results after phase compensation. For details on phase compensation, see the reference guide *Phase [Compensated](http://www.ti.com/tool/TIPD167) 8-CH Multiplexed Data Acquisition System for Power Automation* (TIDU427). The phase compensation analysis page can be activated from the *Smart App* menu. [Figure](#page-29-0) 28 displays the phase compensation analysis page.

# TEXAS<br>INSTRUMENTS

#### *ADS86xxEVM-PDK Kit Operation* [www.ti.com](http://www.ti.com)

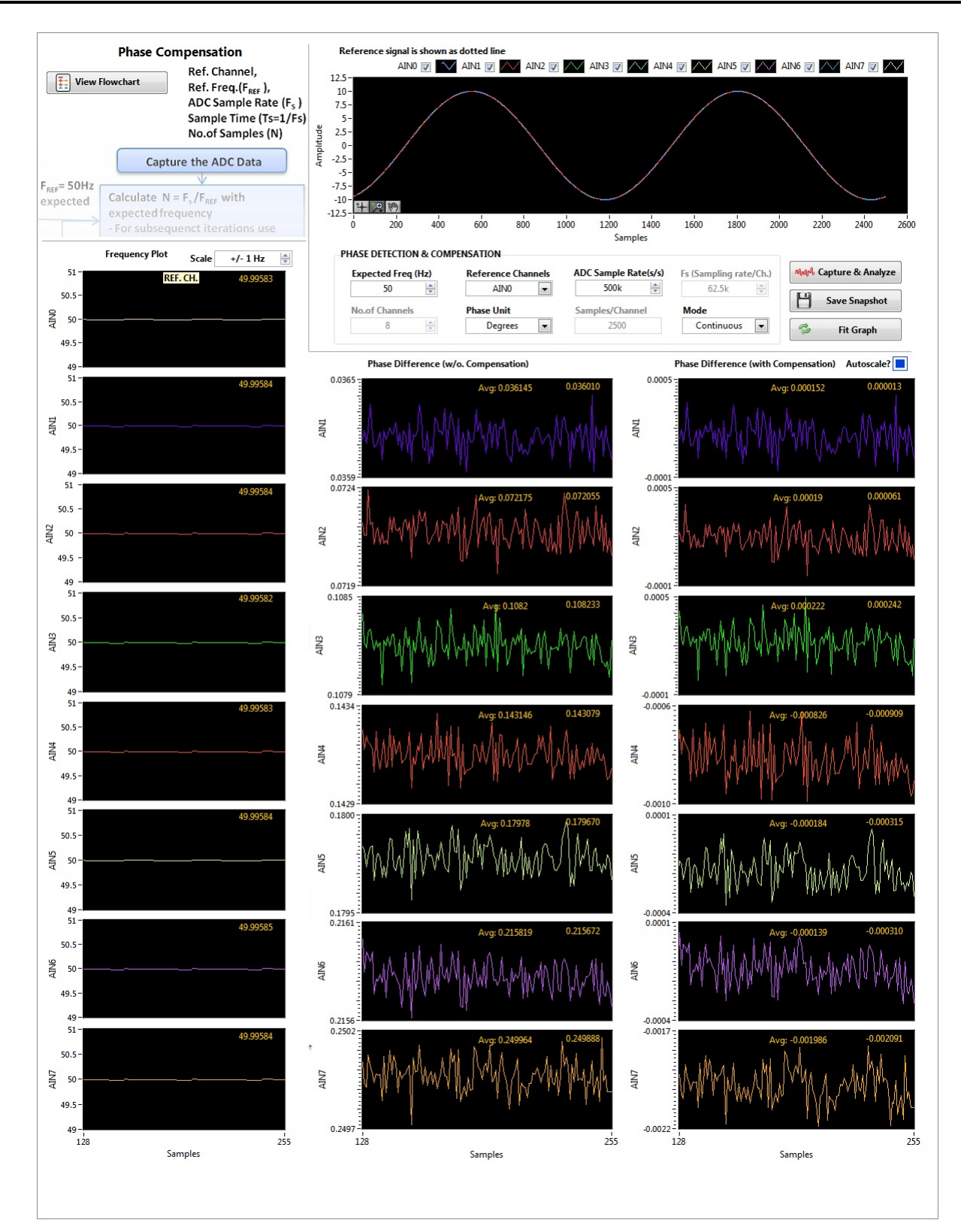

<span id="page-29-0"></span>**Figure 28. Phase Compensation Analysis**

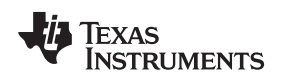

#### <span id="page-30-0"></span>*7.8 ADS86xxEVM GUI Simulation Mode*

The ADS86xxEVM GUI can be run in simulation mode by unchecking the *Connect to Hardware* check-box on the top right side of the GUI window. In simulation mode, the GUI does not connect to the ADS86xxEVM board and only displays the results for one set of captured data stored in the computer. [Figure](#page-30-1) 29 shows the ADS86xxEVM GUI running in simulation mode.

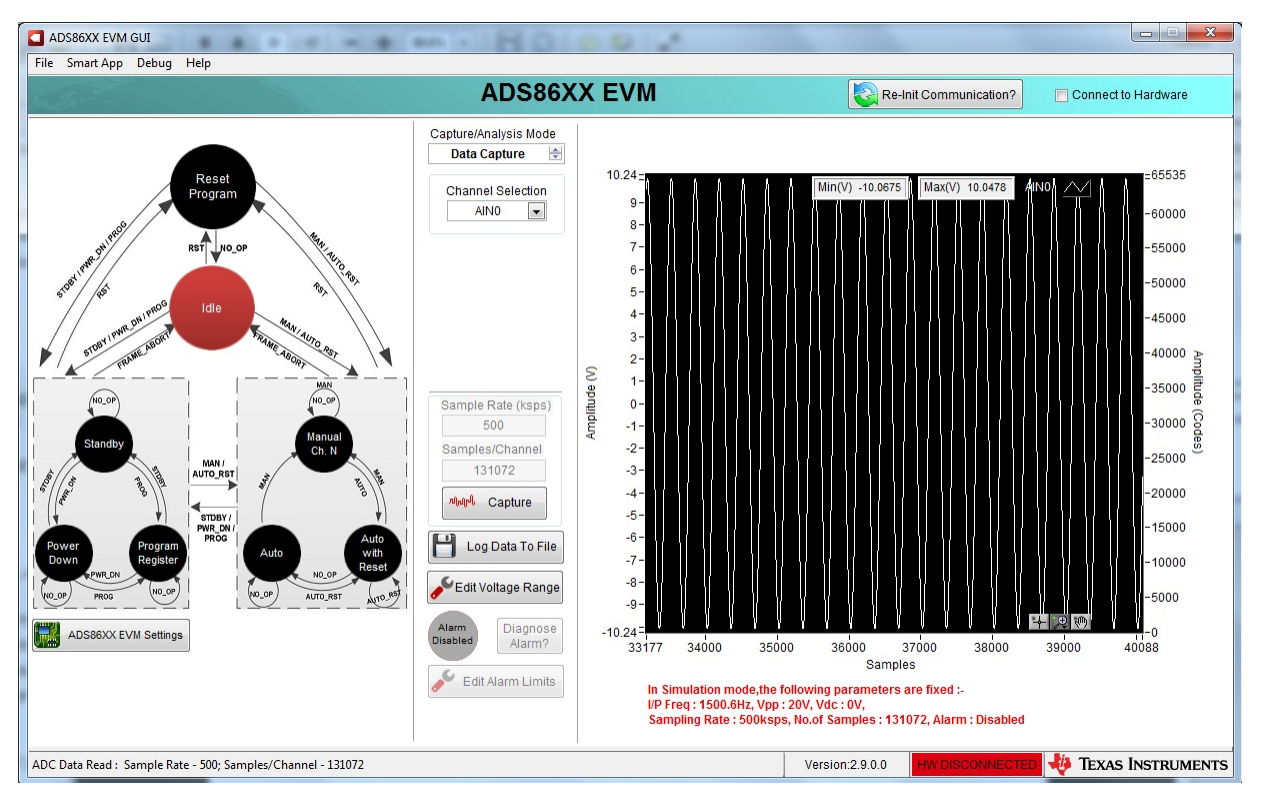

<span id="page-30-1"></span>**Figure 29. Simulation Mode**

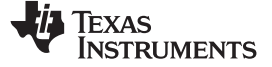

#### **Bill of Materials, Layout, and Schematics**

Schematics for the ADS86xxEVM are appended to this user's guide. The bill of material is the same for all devices in the ADS86xx family. The device U2 varies based on the device chosen for evaluation. The bill of materials is provided in [Table](#page-31-3) 14. [Section](#page-34-2) 8.2 shows the PCB layouts for the ADS86xxEVM with the ADS8688IDBT device installed on the EVM. [Section](#page-38-2) 8.3 provides the schematics for the ADS86xxEVM and ADS8688IDBT.

#### *8.1 Bill of Materials*

**NOTE:** All components are compliant with the European Union Restriction on Use of Hazardous Substances (RoHS) Directive. Some part numbers may be either leaded or RoHS. Verify that purchased components are RoHS-compliant. (For more information about TI's position on RoHS compliance, see [www.ti.com](http://www.ti.com).)

<span id="page-31-4"></span><span id="page-31-3"></span><span id="page-31-2"></span><span id="page-31-1"></span><span id="page-31-0"></span>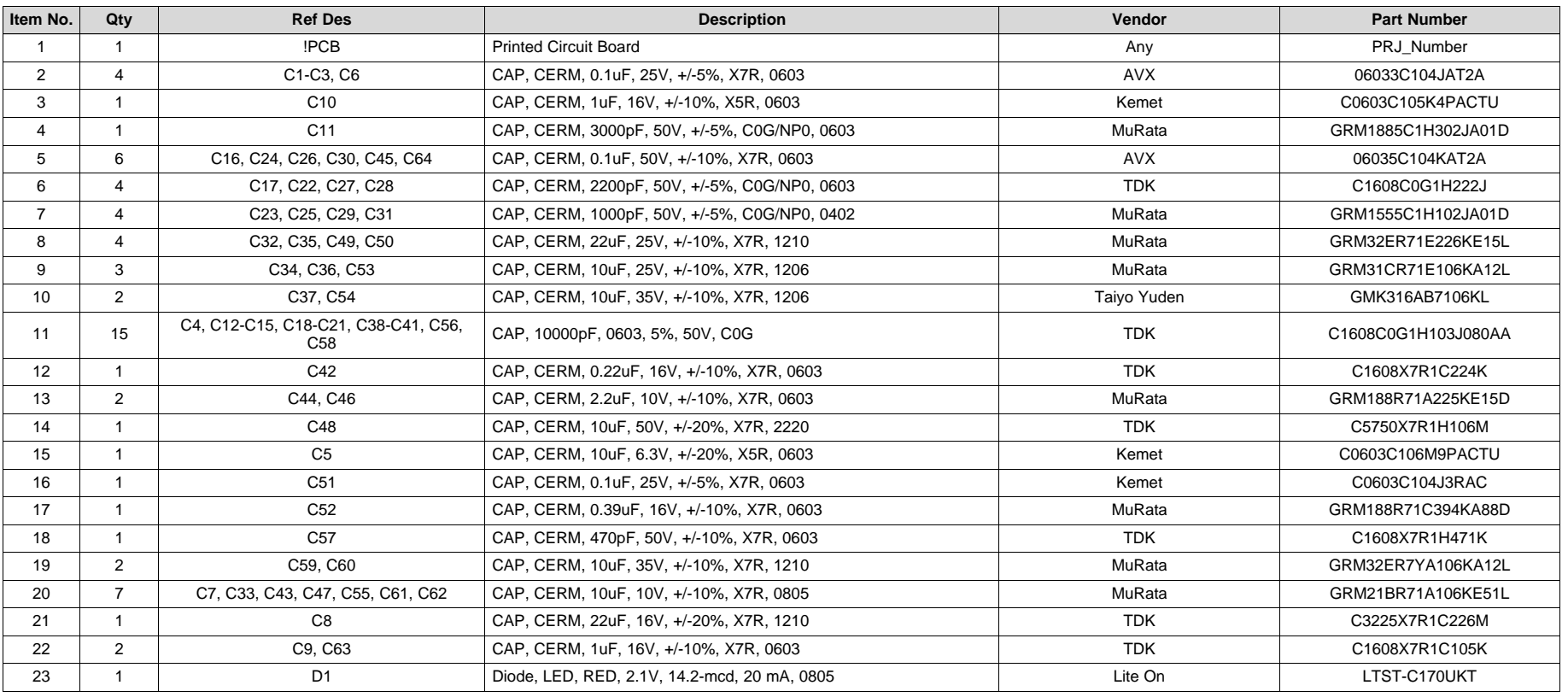

#### **Table 14. ADS8688EVM Bill of Materials**

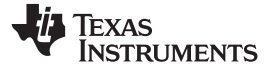

# **Table 14. ADS8688EVM Bill of Materials (continued)**

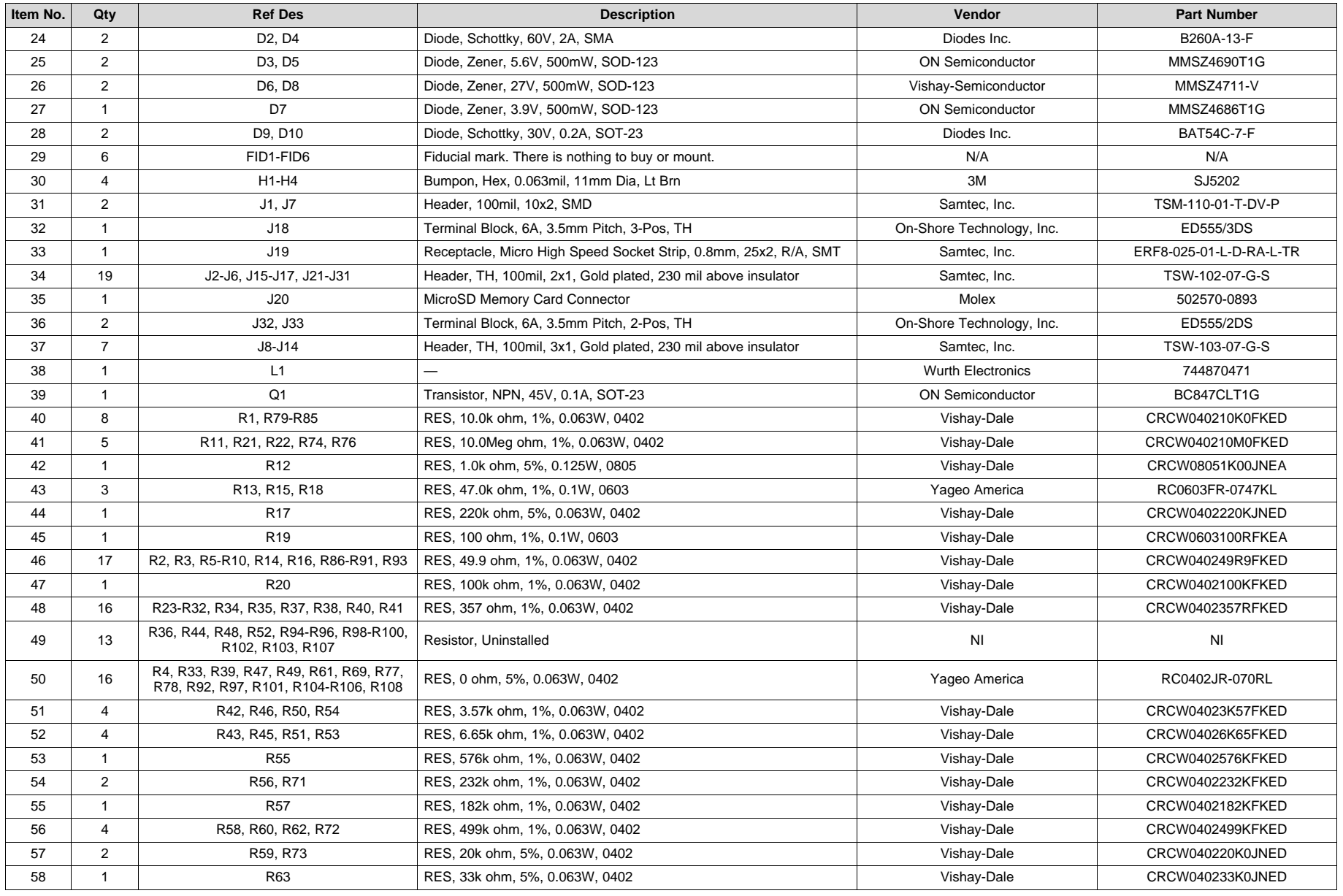

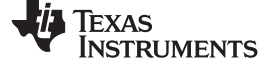

*Bill of Materials, Layout, and Schematics* [www.ti.com](http://www.ti.com)

# **Table 14. ADS8688EVM Bill of Materials (continued)**

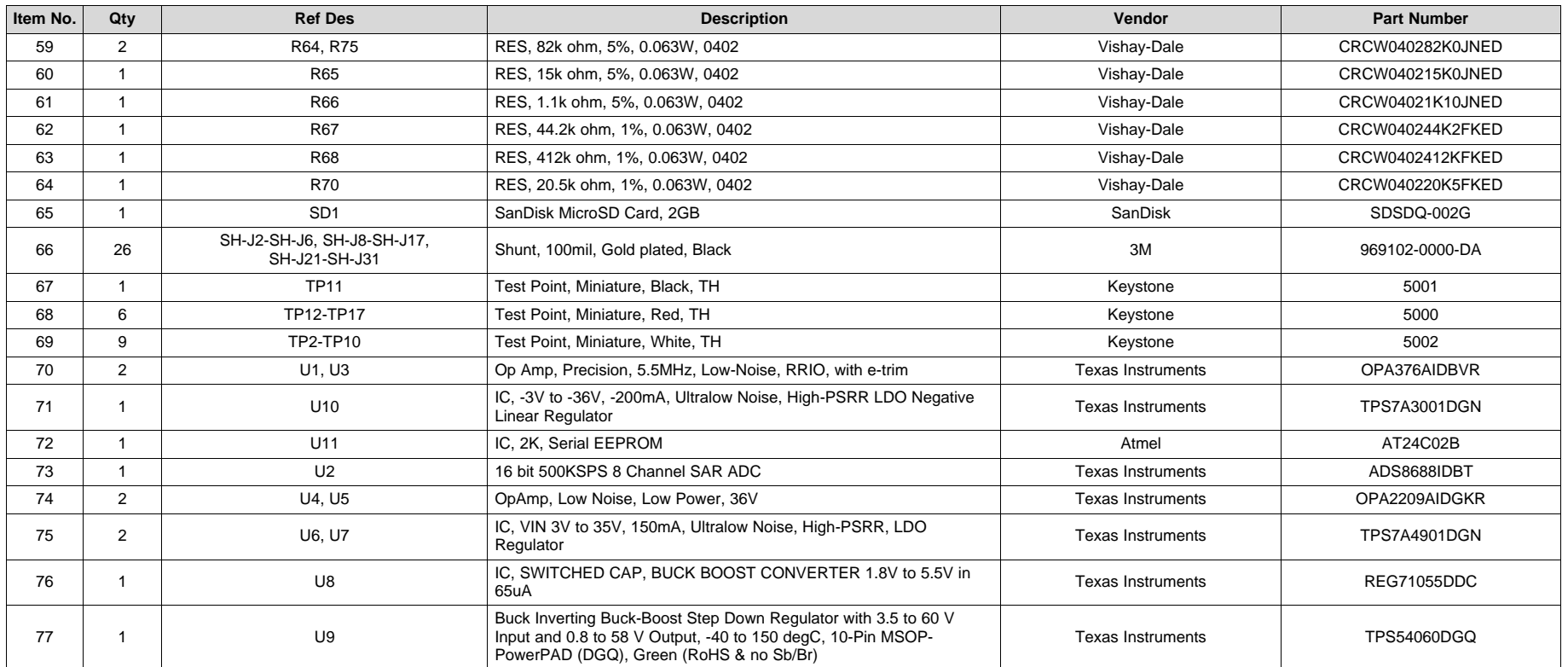

<span id="page-34-2"></span>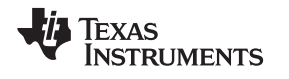

[www.ti.com](http://www.ti.com) *Bill of Materials, Layout, and Schematics*

# <span id="page-34-0"></span>*8.2 Board Layouts*

[Figure](#page-34-1) 30 through [Figure](#page-37-0) 35 show the printed circuit board (PCB) layouts for the ADS86xxEVM.

**NOTE:** Board layouts are not to scale. These figures are intended to show how the board is laid out; these figures are not intended to be used for manufacturing ADS86xxEVM PCBs.

<span id="page-34-1"></span>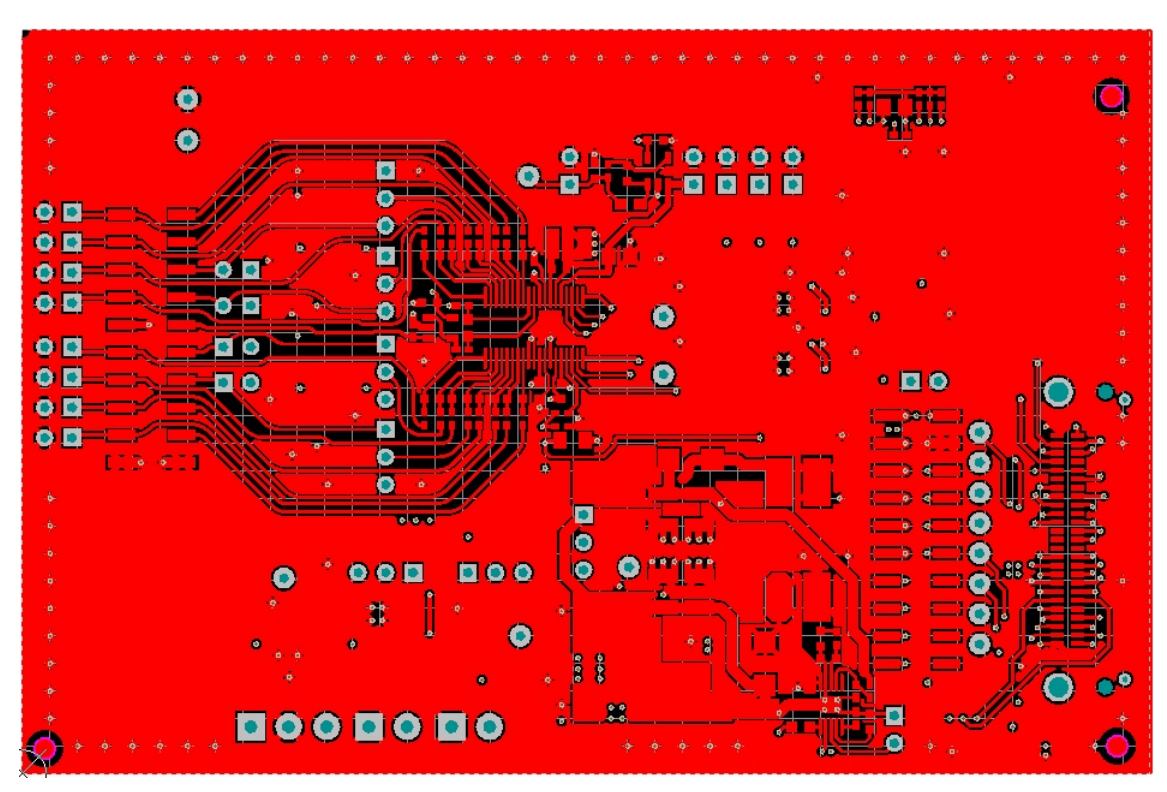

**Figure 30. ADS86xxEVM PCB: Top Layer (L1)**

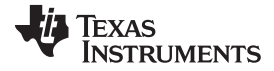

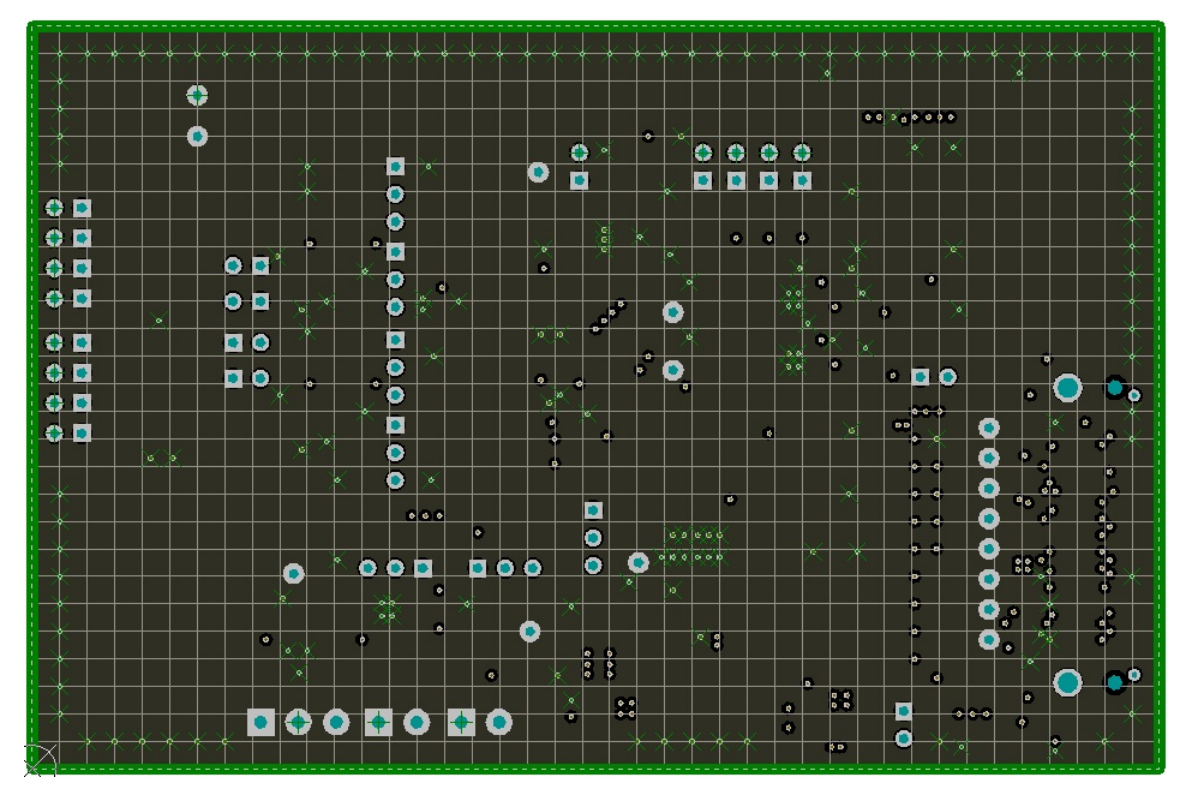

**Figure 31. ADS86xxEVM PCB: Ground Layer (L2)**

<span id="page-35-0"></span>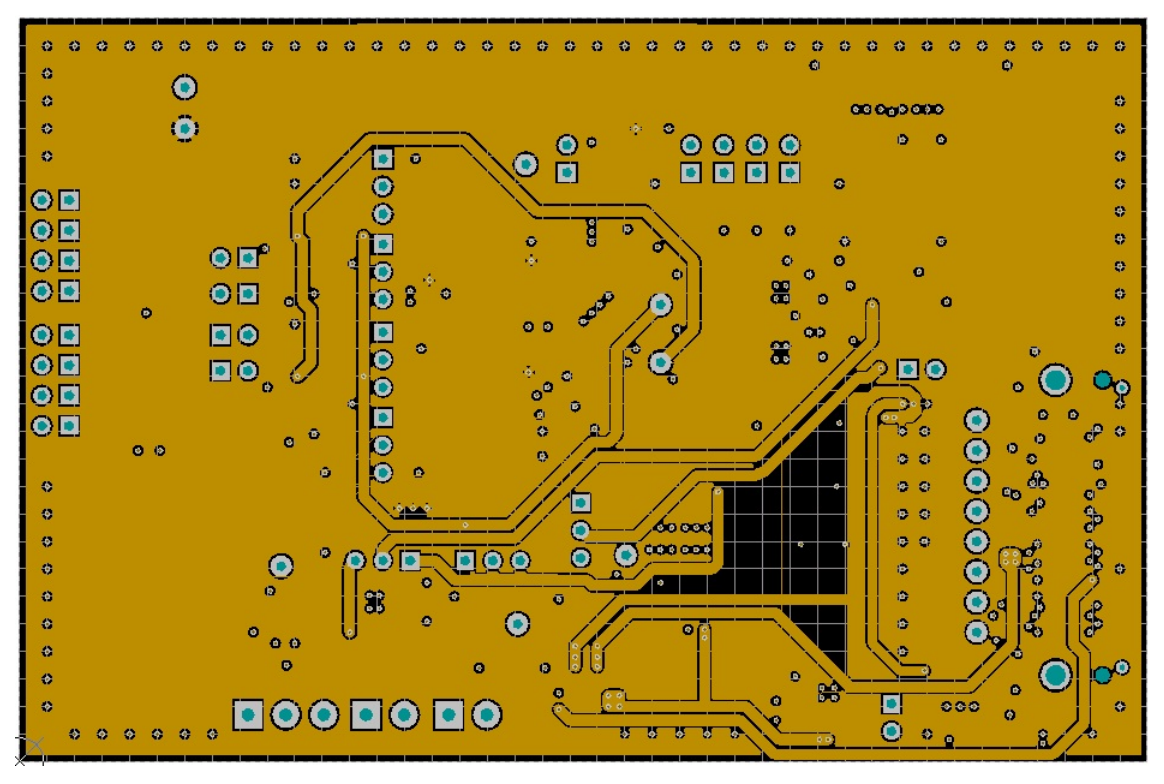

<span id="page-35-1"></span>**Figure 32. ADS86xxEVM PCB: Analog Power Layer (L3)**

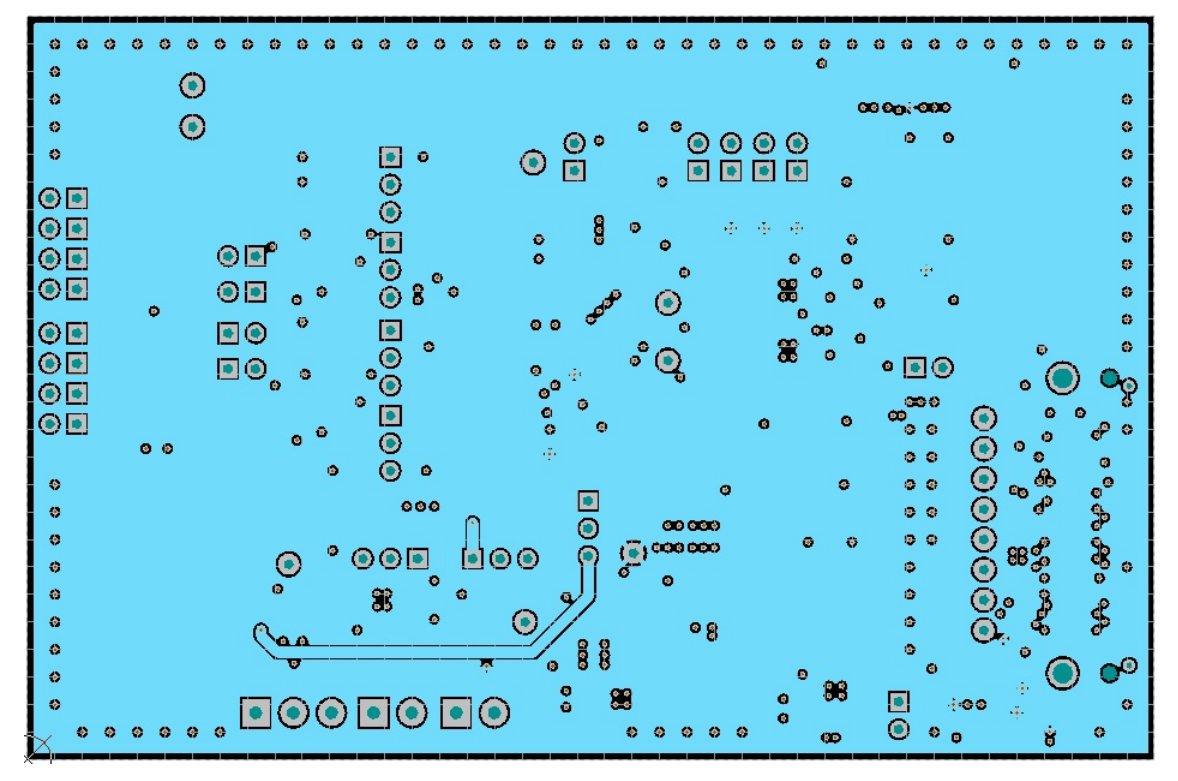

**Figure 33. ADS86xxEVM PCB: Digital Power Layer (L4)**

<span id="page-36-0"></span>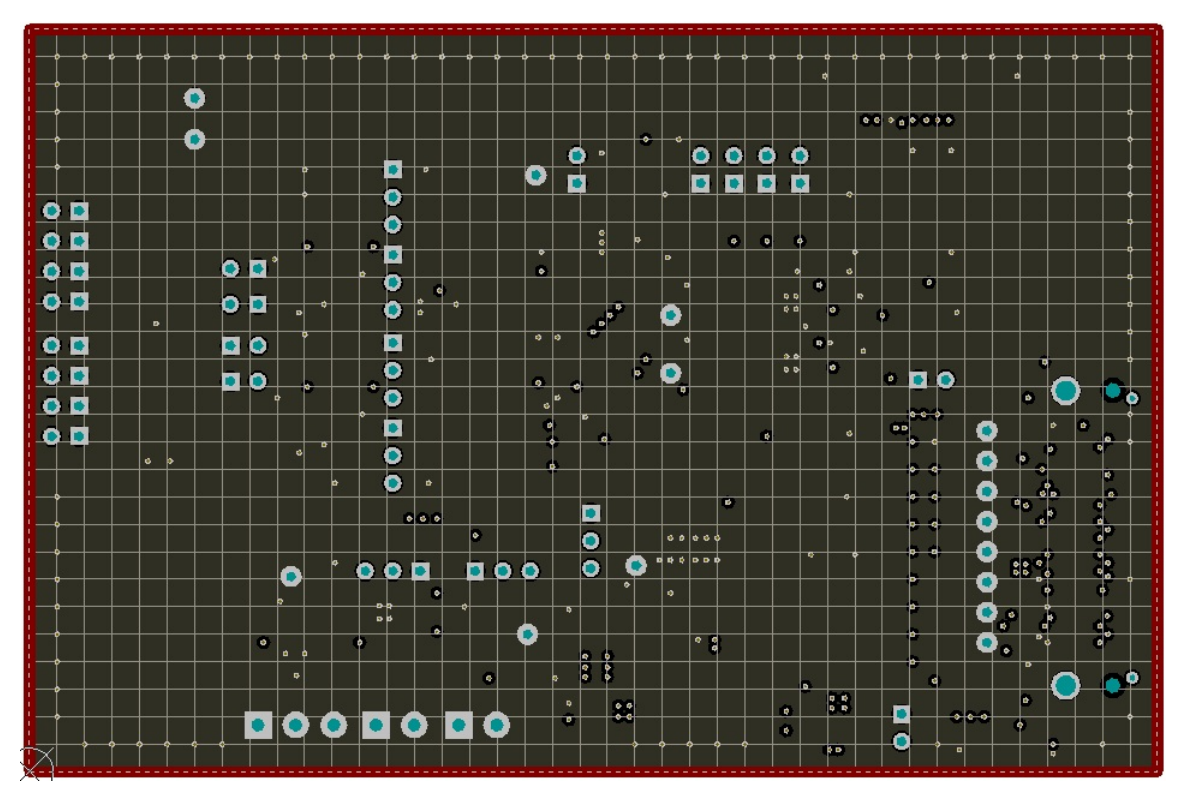

<span id="page-36-1"></span>**Figure 34. ADS86xxEVM PCB: Ground Layer (L5)**

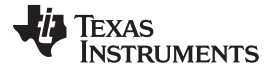

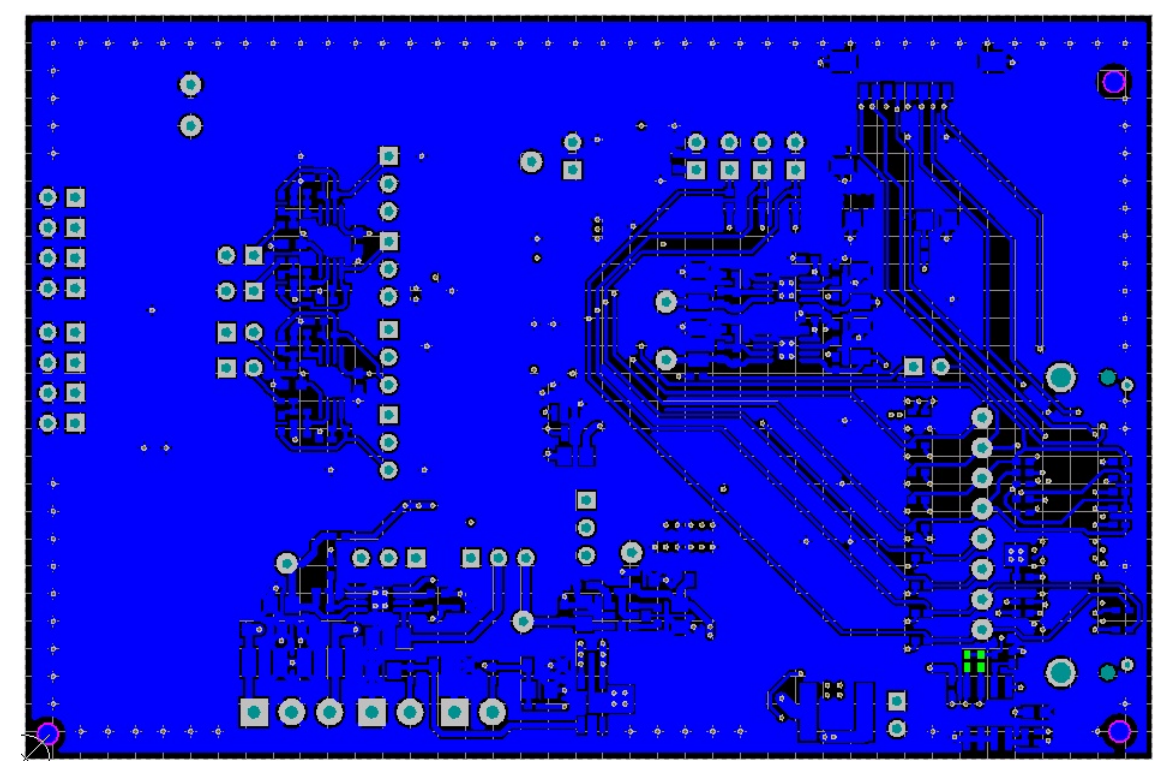

<span id="page-37-0"></span>**Figure 35. ADS86xxEVM PCB: Bottom Layer (L6)**

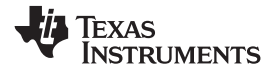

# <span id="page-38-2"></span>*8.3 Schematics*

[Figure](#page-38-3) 36 and [Figure](#page-39-1) 37 illustrate schematics for the ADS86xxEVM-PDK.

<span id="page-38-0"></span>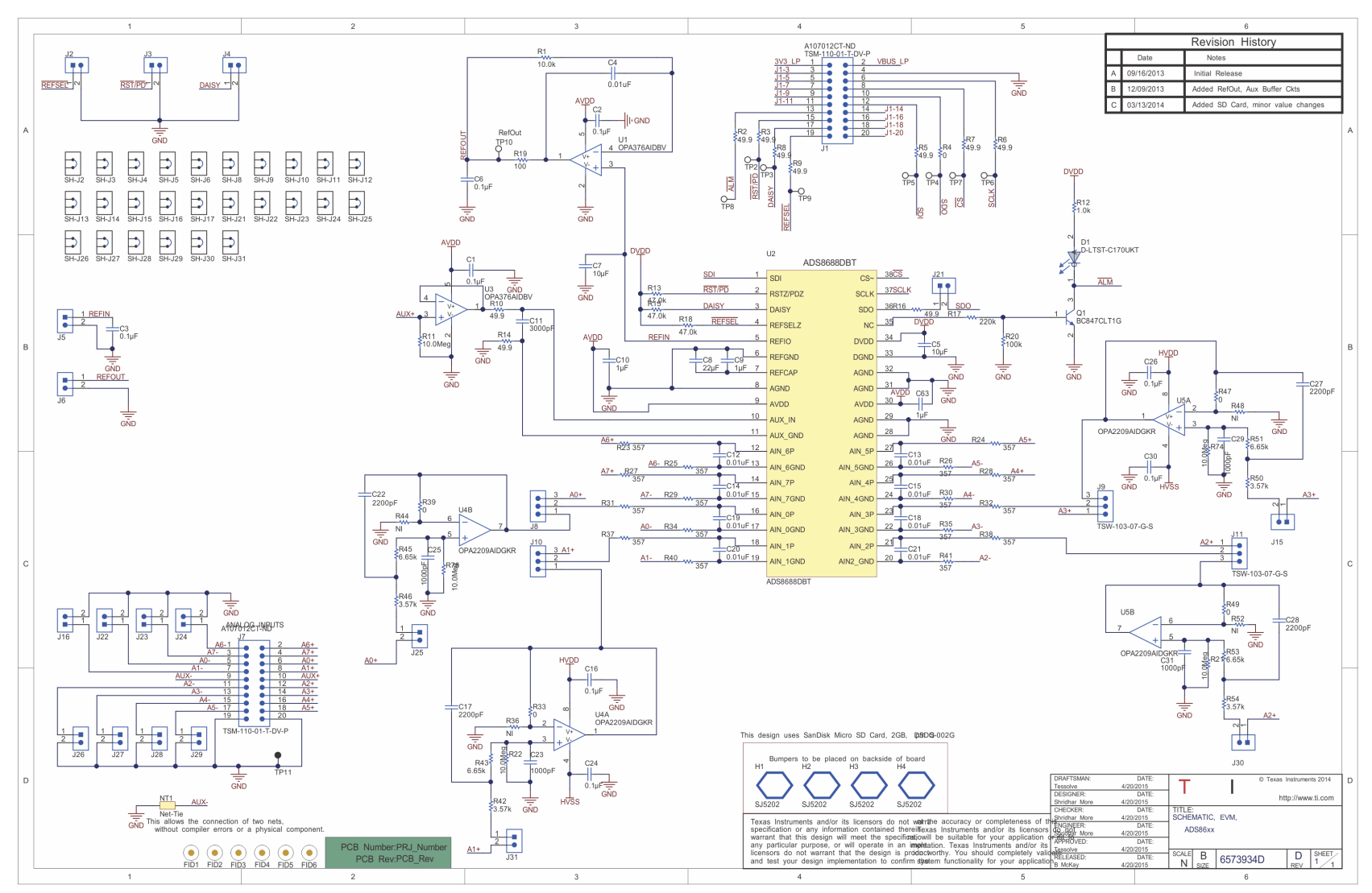

<span id="page-38-3"></span><span id="page-38-1"></span>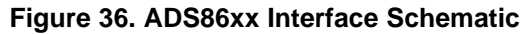

<span id="page-39-1"></span><span id="page-39-0"></span>**Figure 37. Power and SDCC Interface Schematic**

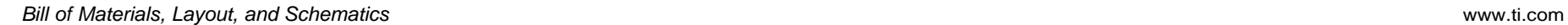

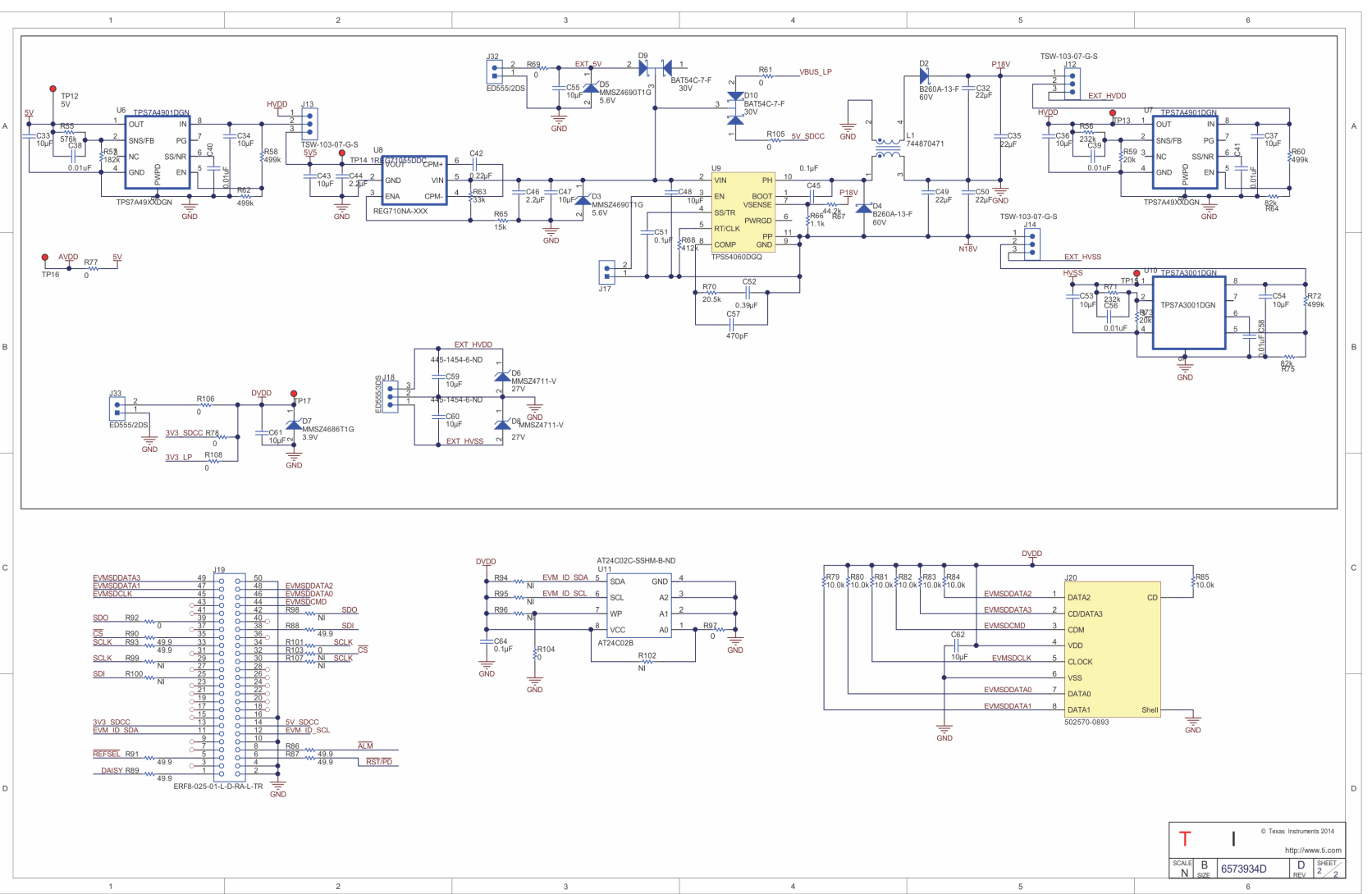

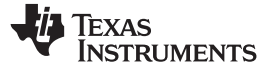

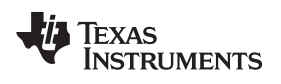

# **Revision History**

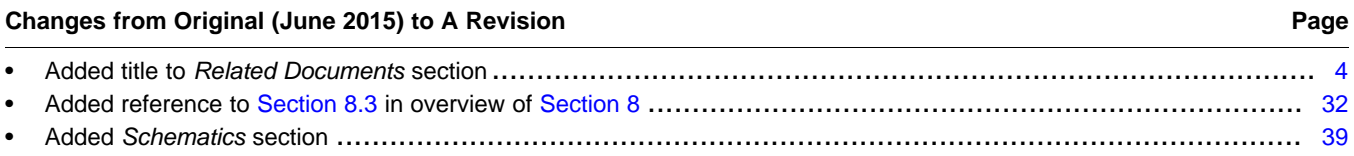

NOTE: Page numbers for previous revisions may differ from page numbers in the current version.

#### **STANDARD TERMS AND CONDITIONS FOR EVALUATION MODULES**

- 1. *Delivery:* TI delivers TI evaluation boards, kits, or modules, including any accompanying demonstration software, components, or documentation (collectively, an "EVM" or "EVMs") to the User ("User") in accordance with the terms and conditions set forth herein. Acceptance of the EVM is expressly subject to the following terms and conditions.
	- 1.1 EVMs are intended solely for product or software developers for use in a research and development setting to facilitate feasibility evaluation, experimentation, or scientific analysis of TI semiconductors products. EVMs have no direct function and are not finished products. EVMs shall not be directly or indirectly assembled as a part or subassembly in any finished product. For clarification, any software or software tools provided with the EVM ("Software") shall not be subject to the terms and conditions set forth herein but rather shall be subject to the applicable terms and conditions that accompany such Software
	- 1.2 EVMs are not intended for consumer or household use. EVMs may not be sold, sublicensed, leased, rented, loaned, assigned, or otherwise distributed for commercial purposes by Users, in whole or in part, or used in any finished product or production system.
- 2 *Limited Warranty and Related Remedies/Disclaimers*:
	- 2.1 These terms and conditions do not apply to Software. The warranty, if any, for Software is covered in the applicable Software License Agreement.
	- 2.2 TI warrants that the TI EVM will conform to TI's published specifications for ninety (90) days after the date TI delivers such EVM to User. Notwithstanding the foregoing, TI shall not be liable for any defects that are caused by neglect, misuse or mistreatment by an entity other than TI, including improper installation or testing, or for any EVMs that have been altered or modified in any way by an entity other than TI. Moreover, TI shall not be liable for any defects that result from User's design, specifications or instructions for such EVMs. Testing and other quality control techniques are used to the extent TI deems necessary or as mandated by government requirements. TI does not test all parameters of each EVM.
	- 2.3 If any EVM fails to conform to the warranty set forth above, TI's sole liability shall be at its option to repair or replace such EVM, or credit User's account for such EVM. TI's liability under this warranty shall be limited to EVMs that are returned during the warranty period to the address designated by TI and that are determined by TI not to conform to such warranty. If TI elects to repair or replace such EVM, TI shall have a reasonable time to repair such EVM or provide replacements. Repaired EVMs shall be warranted for the remainder of the original warranty period. Replaced EVMs shall be warranted for a new full ninety (90) day warranty period.
- 3 *Regulatory Notices:*
	- 3.1 *United States*
		- 3.1.1 *Notice applicable to EVMs not FCC-Approved:*

This kit is designed to allow product developers to evaluate electronic components, circuitry, or software associated with the kit to determine whether to incorporate such items in a finished product and software developers to write software applications for use with the end product. This kit is not a finished product and when assembled may not be resold or otherwise marketed unless all required FCC equipment authorizations are first obtained. Operation is subject to the condition that this product not cause harmful interference to licensed radio stations and that this product accept harmful interference. Unless the assembled kit is designed to operate under part 15, part 18 or part 95 of this chapter, the operator of the kit must operate under the authority of an FCC license holder or must secure an experimental authorization under part 5 of this chapter.

3.1.2 *For EVMs annotated as FCC – FEDERAL COMMUNICATIONS COMMISSION Part 15 Compliant:*

#### **CAUTION**

This device complies with part 15 of the FCC Rules. Operation is subject to the following two conditions: (1) This device may not cause harmful interference, and (2) this device must accept any interference received, including interference that may cause undesired operation.

Changes or modifications not expressly approved by the party responsible for compliance could void the user's authority to operate the equipment.

#### **FCC Interference Statement for Class A EVM devices**

NOTE: This equipment has been tested and found to comply with the limits for a Class A digital device, pursuant to part 15 of the FCC Rules. These limits are designed to provide reasonable protection against harmful interference when the equipment is operated in a commercial environment. This equipment generates, uses, and can radiate radio frequency energy and, if not installed and used in accordance with the instruction manual, may cause harmful interference to radio communications. Operation of this equipment in a residential area is likely to cause harmful interference in which case the user will be required to *correct the interference at his own expense.*

#### **FCC Interference Statement for Class B EVM devices**

NOTE: This equipment has been tested and found to comply with the limits for a Class B digital device, pursuant to part 15 of the FCC Rules. These limits are designed to provide reasonable protection against harmful interference in a residential installation. This equipment generates, uses and can radiate radio frequency energy and, if not installed and used in accordance with the instructions, may cause harmful interference to radio communications. However, there is no quarantee that interference will not occur in a particular installation. If this equipment does cause harmful interference to radio or television reception, which can be determined by turning the equipment off and on, the user is encouraged to try to correct the interference by one or more *of the following measures:*

- *Reorient or relocate the receiving antenna.*
- *Increase the separation between the equipment and receiver.*
- Connect the equipment into an outlet on a circuit different from that to which the receiver is connected.
- *Consult the dealer or an experienced radio/TV technician for help.*

#### 3.2 *Canada*

3.2.1 *For EVMs issued with an Industry Canada Certificate of Conformance to RSS-210*

#### **Concerning EVMs Including Radio Transmitters:**

This device complies with Industry Canada license-exempt RSS standard(s). Operation is subject to the following two conditions: (1) this device may not cause interference, and (2) this device must accept any interference, including interference that may cause undesired operation of the device.

#### **Concernant les EVMs avec appareils radio:**

Le présent appareil est conforme aux CNR d'Industrie Canada applicables aux appareils radio exempts de licence. L'exploitation est autorisée aux deux conditions suivantes: (1) l'appareil ne doit pas produire de brouillage, et (2) l'utilisateur de l'appareil doit accepter tout brouillage radioélectrique subi, même si le brouillage est susceptible d'en compromettre le fonctionnement.

#### **Concerning EVMs Including Detachable Antennas:**

Under Industry Canada regulations, this radio transmitter may only operate using an antenna of a type and maximum (or lesser) gain approved for the transmitter by Industry Canada. To reduce potential radio interference to other users, the antenna type and its gain should be so chosen that the equivalent isotropically radiated power (e.i.r.p.) is not more than that necessary for successful communication. This radio transmitter has been approved by Industry Canada to operate with the antenna types listed in the user guide with the maximum permissible gain and required antenna impedance for each antenna type indicated. Antenna types not included in this list, having a gain greater than the maximum gain indicated for that type, are strictly prohibited for use with this device.

#### **Concernant les EVMs avec antennes détachables**

Conformément à la réglementation d'Industrie Canada, le présent émetteur radio peut fonctionner avec une antenne d'un type et d'un gain maximal (ou inférieur) approuvé pour l'émetteur par Industrie Canada. Dans le but de réduire les risques de brouillage radioélectrique à l'intention des autres utilisateurs, il faut choisir le type d'antenne et son gain de sorte que la puissance isotrope rayonnée équivalente (p.i.r.e.) ne dépasse pas l'intensité nécessaire à l'établissement d'une communication satisfaisante. Le présent émetteur radio a été approuvé par Industrie Canada pour fonctionner avec les types d'antenne énumérés dans le manuel d'usage et ayant un gain admissible maximal et l'impédance requise pour chaque type d'antenne. Les types d'antenne non inclus dans cette liste, ou dont le gain est supérieur au gain maximal indiqué, sont strictement interdits pour l'exploitation de l'émetteur

#### 3.3 *Japan*

- 3.3.1 *Notice for EVMs delivered in Japan:* Please see [http://www.tij.co.jp/lsds/ti\\_ja/general/eStore/notice\\_01.page](http://www.tij.co.jp/lsds/ti_ja/general/eStore/notice_01.page) 日本国内に 輸入される評価用キット、ボードについては、次のところをご覧ください。 [http://www.tij.co.jp/lsds/ti\\_ja/general/eStore/notice\\_01.page](http://www.tij.co.jp/lsds/ti_ja/general/eStore/notice_01.page)
- 3.3.2 *Notice for Users of EVMs Considered "Radio Frequency Products" in Japan:* EVMs entering Japan may not be certified by TI as conforming to Technical Regulations of Radio Law of Japan.

If User uses EVMs in Japan, not certified to Technical Regulations of Radio Law of Japan, User is required by Radio Law of Japan to follow the instructions below with respect to EVMs:

- Use EVMs in a shielded room or any other test facility as defined in the notification #173 issued by Ministry of Internal Affairs and Communications on March 28, 2006, based on Sub-section 1.1 of Article 6 of the Ministry's Rule for Enforcement of Radio Law of Japan,
- 2. Use EVMs only after User obtains the license of Test Radio Station as provided in Radio Law of Japan with respect to EVMs, or
- 3. Use of EVMs only after User obtains the Technical Regulations Conformity Certification as provided in Radio Law of Japan with respect to EVMs. Also, do not transfer EVMs, unless User gives the same notice above to the transferee. Please note that if User does not follow the instructions above, User will be subject to penalties of Radio Law of Japan.

【無線電波を送信する製品の開発キットをお使いになる際の注意事項】 開発キットの中には技術基準適合証明を受けて いないものがあります。 技術適合証明を受けていないもののご使用に際しては、電波法遵守のため、以下のいずれかの 措置を取っていただく必要がありますのでご注意ください。

- 1. 電波法施行規則第6条第1項第1号に基づく平成18年3月28日総務省告示第173号で定められた電波暗室等の試験設備でご使用 いただく。
- 2. 実験局の免許を取得後ご使用いただく。
- 3. 技術基準適合証明を取得後ご使用いただく。
- なお、本製品は、上記の「ご使用にあたっての注意」を譲渡先、移転先に通知しない限り、譲渡、移転できないものとします。 上記を遵守頂けない場合は、電波法の罰則が適用される可能性があることをご留意ください。 日本テキサス・イ

ンスツルメンツ株式会社

東京都新宿区西新宿6丁目24番1号

西新宿三井ビル

- 3.3.3 *Notice for EVMs for Power Line Communication:* Please see [http://www.tij.co.jp/lsds/ti\\_ja/general/eStore/notice\\_02.page](http://www.tij.co.jp/lsds/ti_ja/general/eStore/notice_02.page) 電力線搬送波通信についての開発キットをお使いになる際の注意事項については、次のところをご覧くださ い。[http://www.tij.co.jp/lsds/ti\\_ja/general/eStore/notice\\_02.page](http://www.tij.co.jp/lsds/ti_ja/general/eStore/notice_02.page)
- 4 *EVM Use Restrictions and Warnings:*
	- 4.1 EVMS ARE NOT FOR USE IN FUNCTIONAL SAFETY AND/OR SAFETY CRITICAL EVALUATIONS, INCLUDING BUT NOT LIMITED TO EVALUATIONS OF LIFE SUPPORT APPLICATIONS.
	- 4.2 User must read and apply the user guide and other available documentation provided by TI regarding the EVM prior to handling or using the EVM, including without limitation any warning or restriction notices. The notices contain important safety information related to, for example, temperatures and voltages.
	- 4.3 *Safety-Related Warnings and Restrictions:*
		- 4.3.1 User shall operate the EVM within TI's recommended specifications and environmental considerations stated in the user guide, other available documentation provided by TI, and any other applicable requirements and employ reasonable and customary safeguards. Exceeding the specified performance ratings and specifications (including but not limited to input and output voltage, current, power, and environmental ranges) for the EVM may cause personal injury or death, or property damage. If there are questions concerning performance ratings and specifications, User should contact a TI field representative prior to connecting interface electronics including input power and intended loads. Any loads applied outside of the specified output range may also result in unintended and/or inaccurate operation and/or possible permanent damage to the EVM and/or interface electronics. Please consult the EVM user guide prior to connecting any load to the EVM output. If there is uncertainty as to the load specification, please contact a TI field representative. During normal operation, even with the inputs and outputs kept within the specified allowable ranges, some circuit components may have elevated case temperatures. These components include but are not limited to linear regulators, switching transistors, pass transistors, current sense resistors, and heat sinks, which can be identified using the information in the associated documentation. When working with the EVM, please be aware that the EVM may become very warm.
		- 4.3.2 EVMs are intended solely for use by technically qualified, professional electronics experts who are familiar with the dangers and application risks associated with handling electrical mechanical components, systems, and subsystems. User assumes all responsibility and liability for proper and safe handling and use of the EVM by User or its employees, affiliates, contractors or designees. User assumes all responsibility and liability to ensure that any interfaces (electronic and/or mechanical) between the EVM and any human body are designed with suitable isolation and means to safely limit accessible leakage currents to minimize the risk of electrical shock hazard. User assumes all responsibility and liability for any improper or unsafe handling or use of the EVM by User or its employees, affiliates, contractors or designees.
	- 4.4 User assumes all responsibility and liability to determine whether the EVM is subject to any applicable international, federal, state, or local laws and regulations related to User's handling and use of the EVM and, if applicable, User assumes all responsibility and liability for compliance in all respects with such laws and regulations. User assumes all responsibility and liability for proper disposal and recycling of the EVM consistent with all applicable international, federal, state, and local requirements.
- 5. *Accuracy of Information:* To the extent TI provides information on the availability and function of EVMs, TI attempts to be as accurate as possible. However, TI does not warrant the accuracy of EVM descriptions, EVM availability or other information on its websites as accurate, complete, reliable, current, or error-free.
- 6. *Disclaimers:*
	- 6.1 EXCEPT AS SET FORTH ABOVE, EVMS AND ANY WRITTEN DESIGN MATERIALS PROVIDED WITH THE EVM (AND THE DESIGN OF THE EVM ITSELF) ARE PROVIDED "AS IS" AND "WITH ALL FAULTS." TI DISCLAIMS ALL OTHER WARRANTIES, EXPRESS OR IMPLIED, REGARDING SUCH ITEMS, INCLUDING BUT NOT LIMITED TO ANY IMPLIED WARRANTIES OF MERCHANTABILITY OR FITNESS FOR A PARTICULAR PURPOSE OR NON-INFRINGEMENT OF ANY THIRD PARTY PATENTS, COPYRIGHTS, TRADE SECRETS OR OTHER INTELLECTUAL PROPERTY RIGHTS.
	- 6.2 EXCEPT FOR THE LIMITED RIGHT TO USE THE EVM SET FORTH HEREIN, NOTHING IN THESE TERMS AND CONDITIONS SHALL BE CONSTRUED AS GRANTING OR CONFERRING ANY RIGHTS BY LICENSE, PATENT, OR ANY OTHER INDUSTRIAL OR INTELLECTUAL PROPERTY RIGHT OF TI, ITS SUPPLIERS/LICENSORS OR ANY OTHER THIRD PARTY, TO USE THE EVM IN ANY FINISHED END-USER OR READY-TO-USE FINAL PRODUCT, OR FOR ANY INVENTION, DISCOVERY OR IMPROVEMENT MADE, CONCEIVED OR ACQUIRED PRIOR TO OR AFTER DELIVERY OF THE EVM.
- 7. *USER'S INDEMNITY OBLIGATIONS AND REPRESENTATIONS.* USER WILL DEFEND, INDEMNIFY AND HOLD TI, ITS LICENSORS AND THEIR REPRESENTATIVES HARMLESS FROM AND AGAINST ANY AND ALL CLAIMS, DAMAGES, LOSSES, EXPENSES, COSTS AND LIABILITIES (COLLECTIVELY, "CLAIMS") ARISING OUT OF OR IN CONNECTION WITH ANY HANDLING OR USE OF THE EVM THAT IS NOT IN ACCORDANCE WITH THESE TERMS AND CONDITIONS. THIS OBLIGATION SHALL APPLY WHETHER CLAIMS ARISE UNDER STATUTE, REGULATION, OR THE LAW OF TORT, CONTRACT OR ANY OTHER LEGAL THEORY, AND EVEN IF THE EVM FAILS TO PERFORM AS DESCRIBED OR EXPECTED.
- 8. *Limitations on Damages and Liability:*
	- 8.1 *General Limitations*. IN NO EVENT SHALL TI BE LIABLE FOR ANY SPECIAL, COLLATERAL, INDIRECT, PUNITIVE, INCIDENTAL, CONSEQUENTIAL, OR EXEMPLARY DAMAGES IN CONNECTION WITH OR ARISING OUT OF THESE TERMS ANDCONDITIONS OR THE USE OF THE EVMS PROVIDED HEREUNDER, REGARDLESS OF WHETHER TI HAS BEEN ADVISED OF THE POSSIBILITY OF SUCH DAMAGES. EXCLUDED DAMAGES INCLUDE, BUT ARE NOT LIMITED TO, COST OF REMOVAL OR REINSTALLATION, ANCILLARY COSTS TO THE PROCUREMENT OF SUBSTITUTE GOODS OR SERVICES, RETESTING, OUTSIDE COMPUTER TIME, LABOR COSTS, LOSS OF GOODWILL, LOSS OF PROFITS, LOSS OF SAVINGS, LOSS OF USE, LOSS OF DATA, OR BUSINESS INTERRUPTION. NO CLAIM, SUIT OR ACTION SHALL BE BROUGHT AGAINST TI MORE THAN ONE YEAR AFTER THE RELATED CAUSE OF ACTION HAS OCCURRED.
	- 8.2 *Specific Limitations.* IN NO EVENT SHALL TI'S AGGREGATE LIABILITY FROM ANY WARRANTY OR OTHER OBLIGATION ARISING OUT OF OR IN CONNECTION WITH THESE TERMS AND CONDITIONS, OR ANY USE OF ANY TI EVM PROVIDED HEREUNDER, EXCEED THE TOTAL AMOUNT PAID TO TI FOR THE PARTICULAR UNITS SOLD UNDER THESE TERMS AND CONDITIONS WITH RESPECT TO WHICH LOSSES OR DAMAGES ARE CLAIMED. THE EXISTENCE OF MORE THAN ONE CLAIM AGAINST THE PARTICULAR UNITS SOLD TO USER UNDER THESE TERMS AND CONDITIONS SHALL NOT ENLARGE OR EXTEND THIS LIMIT.
- 9. *Return Policy.* Except as otherwise provided, TI does not offer any refunds, returns, or exchanges. Furthermore, no return of EVM(s) will be accepted if the package has been opened and no return of the EVM(s) will be accepted if they are damaged or otherwise not in a resalable condition. If User feels it has been incorrectly charged for the EVM(s) it ordered or that delivery violates the applicable order, User should contact TI. All refunds will be made in full within thirty (30) working days from the return of the components(s), excluding any postage or packaging costs.
- 10. *Governing Law:* These terms and conditions shall be governed by and interpreted in accordance with the laws of the State of Texas, without reference to conflict-of-laws principles. User agrees that non-exclusive jurisdiction for any dispute arising out of or relating to these terms and conditions lies within courts located in the State of Texas and consents to venue in Dallas County, Texas. Notwithstanding the foregoing, any judgment may be enforced in any United States or foreign court, and TI may seek injunctive relief in any United States or foreign court.

Mailing Address: Texas Instruments, Post Office Box 655303, Dallas, Texas 75265 Copyright © 2015, Texas Instruments Incorporated

#### **IMPORTANT NOTICE**

Texas Instruments Incorporated and its subsidiaries (TI) reserve the right to make corrections, enhancements, improvements and other changes to its semiconductor products and services per JESD46, latest issue, and to discontinue any product or service per JESD48, latest issue. Buyers should obtain the latest relevant information before placing orders and should verify that such information is current and complete. All semiconductor products (also referred to herein as "components") are sold subject to TI's terms and conditions of sale supplied at the time of order acknowledgment.

TI warrants performance of its components to the specifications applicable at the time of sale, in accordance with the warranty in TI's terms and conditions of sale of semiconductor products. Testing and other quality control techniques are used to the extent TI deems necessary to support this warranty. Except where mandated by applicable law, testing of all parameters of each component is not necessarily performed.

TI assumes no liability for applications assistance or the design of Buyers' products. Buyers are responsible for their products and applications using TI components. To minimize the risks associated with Buyers' products and applications, Buyers should provide adequate design and operating safeguards.

TI does not warrant or represent that any license, either express or implied, is granted under any patent right, copyright, mask work right, or other intellectual property right relating to any combination, machine, or process in which TI components or services are used. Information published by TI regarding third-party products or services does not constitute a license to use such products or services or a warranty or endorsement thereof. Use of such information may require a license from a third party under the patents or other intellectual property of the third party, or a license from TI under the patents or other intellectual property of TI.

Reproduction of significant portions of TI information in TI data books or data sheets is permissible only if reproduction is without alteration and is accompanied by all associated warranties, conditions, limitations, and notices. TI is not responsible or liable for such altered documentation. Information of third parties may be subject to additional restrictions.

Resale of TI components or services with statements different from or beyond the parameters stated by TI for that component or service voids all express and any implied warranties for the associated TI component or service and is an unfair and deceptive business practice. TI is not responsible or liable for any such statements.

Buyer acknowledges and agrees that it is solely responsible for compliance with all legal, regulatory and safety-related requirements concerning its products, and any use of TI components in its applications, notwithstanding any applications-related information or support that may be provided by TI. Buyer represents and agrees that it has all the necessary expertise to create and implement safeguards which anticipate dangerous consequences of failures, monitor failures and their consequences, lessen the likelihood of failures that might cause harm and take appropriate remedial actions. Buyer will fully indemnify TI and its representatives against any damages arising out of the use of any TI components in safety-critical applications.

In some cases, TI components may be promoted specifically to facilitate safety-related applications. With such components, TI's goal is to help enable customers to design and create their own end-product solutions that meet applicable functional safety standards and requirements. Nonetheless, such components are subject to these terms.

No TI components are authorized for use in FDA Class III (or similar life-critical medical equipment) unless authorized officers of the parties have executed a special agreement specifically governing such use.

Only those TI components which TI has specifically designated as military grade or "enhanced plastic" are designed and intended for use in military/aerospace applications or environments. Buyer acknowledges and agrees that any military or aerospace use of TI components which have *not* been so designated is solely at the Buyer's risk, and that Buyer is solely responsible for compliance with all legal and regulatory requirements in connection with such use.

TI has specifically designated certain components as meeting ISO/TS16949 requirements, mainly for automotive use. In any case of use of non-designated products, TI will not be responsible for any failure to meet ISO/TS16949.

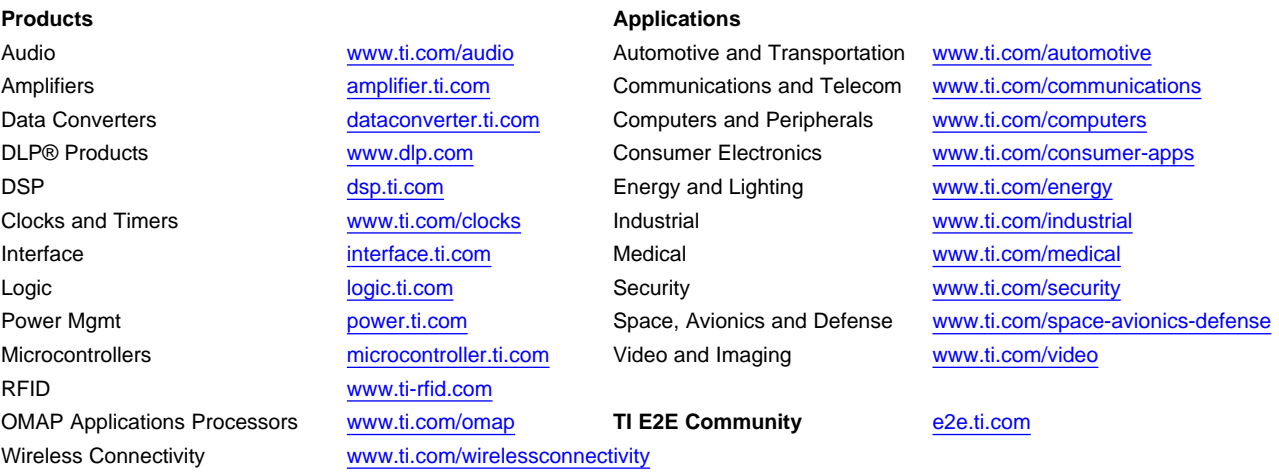

Mailing Address: Texas Instruments, Post Office Box 655303, Dallas, Texas 75265 Copyright © 2015, Texas Instruments Incorporated